# **Mist 検証手引き PoC テストシナリオ Day2**

**- 運用 -**

© 2022 Juniper Networks *1*

**ジュニパーネットワークス株式会社** 2022年11月 Ver 1.1

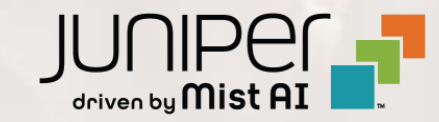

- ◆ 本資料は、 PoC(検証)における Mist 独自の機能を利用した『運用』について記載しています
- ❖ PoC を実施する際の設定内容やパラメータは導入する環境や構成によって異なります 本資料では一例として PoC の準備、実施、報告までのシナリオを記載しております
- ❖ 設定内容の詳細は 「ソリューション&テクニカル情報サイト」 の Mist 日本語マニュアルをご確認下さい <https://www.juniper.net/jp/ja/local/solution-technical-information/mist.html>

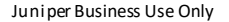

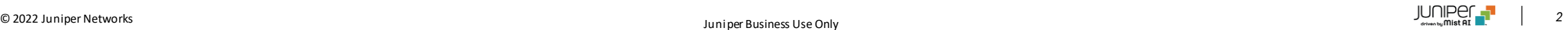

# **準備から報告書作成までの全体の流れ**

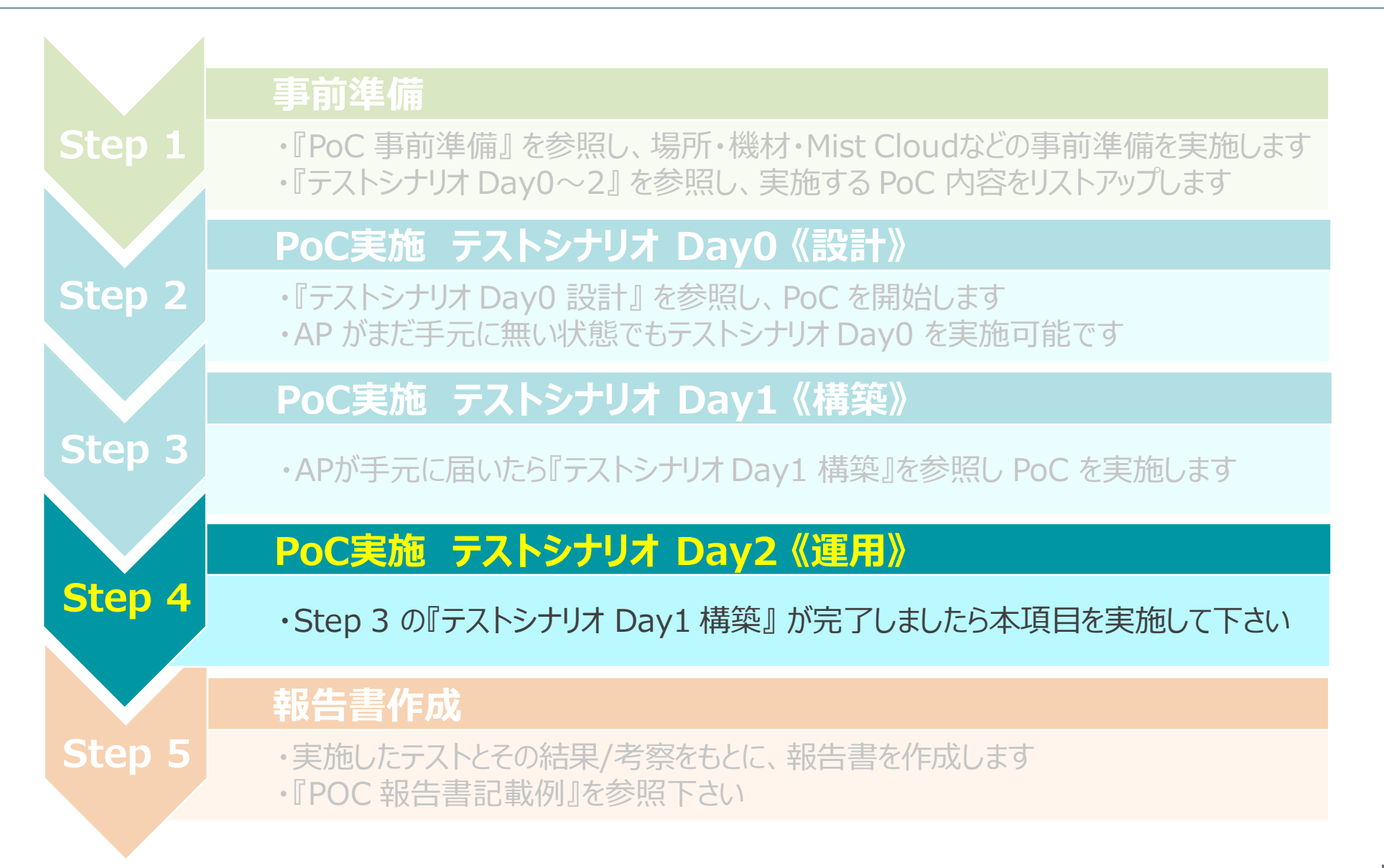

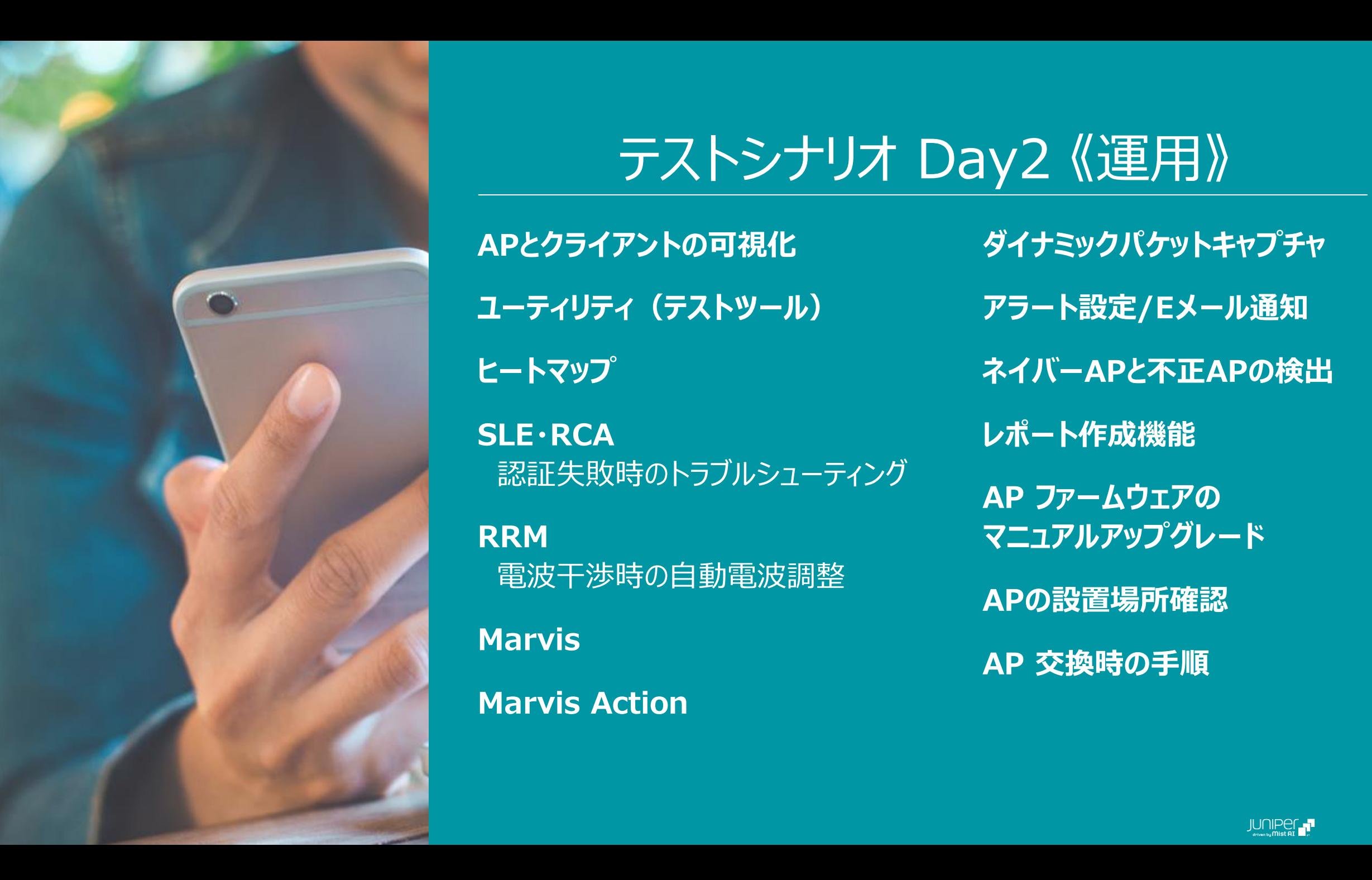

# テストシナリオ Day2 《運用》

**APとクライアントの可視化 ユーティリティ(テストツール) ヒートマップ**

**SLE・RCA** 認証失敗時のトラブルシューティング

**RRM** 電波干渉時の自動電波調整

**Marvis**

**Marvis Action**

**ダイナミックパケットキャプチャ アラート設定/Eメール通知 ネイバーAPと不正APの検出 レポート作成機能 AP ファームウェアの マニュアルアップグレード APの設置場所確認 AP 交換時の手順**

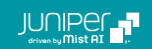

# **APとクライアントの可視化**

❖ Mist によるワイヤレスネットワークの可視化を確認します。

#### 目的

AP やクライアントがどのように可視化されているのか確認します

#### 手順

AP とクライアントの一覧表示や Insights 画面を確認します 参考マニュアル

アクセスポイント [各種情報確認手順](https://www.juniper.net/content/dam/www/assets/additional-resources/jp/ja/2-01-access-point-procedure-for-checking-information.pdf)

[アクセスポイント](https://www.juniper.net/content/dam/www/assets/additional-resources/jp/ja/2-02-access-point-log-confirmation-procedure.pdf) ログ確認手順

アクセスポイント [アプリケーション通信](https://www.juniper.net/content/dam/www/assets/additional-resources/jp/ja/2-03-access-point-application-communication-confirmation-procedure.pdf) 確認手順

アクセスポイント [接続クライアント](https://www.juniper.net/content/dam/www/assets/additional-resources/jp/ja/2-04-access-point-connected-client-confirmation-procedure.pdf) 確認手順

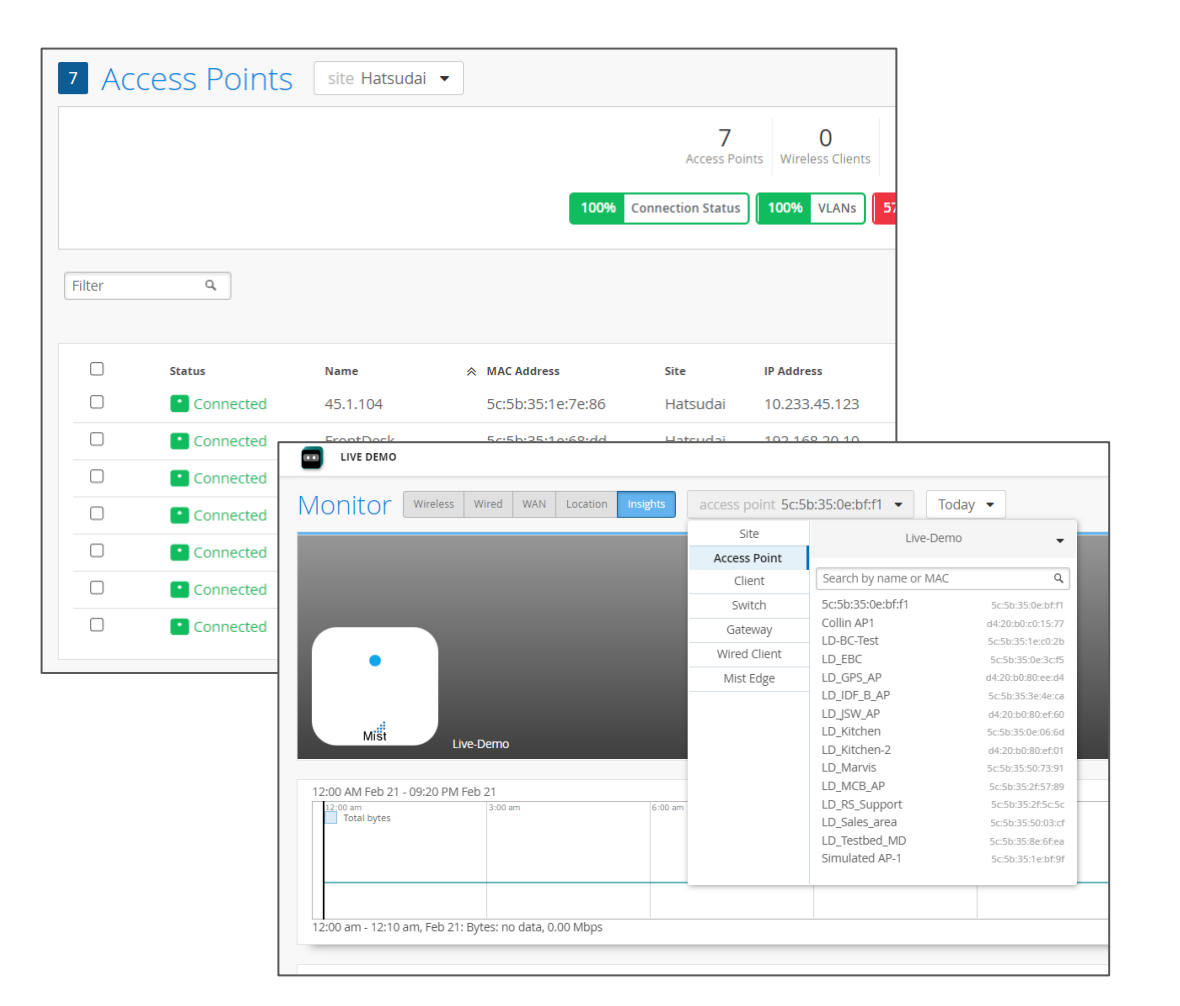

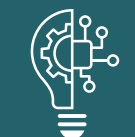

APやクライアントが可視化されることで、運用管理やトラブル対応が効率化されます

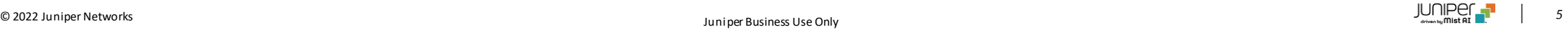

# **APとクライアントの可視化**

AP と同様に、無線クライアントも可視化されます

1. [Clients] から [WiFi Clients] を選択し、 接続しているクライアントの一覧を確認します

2. [Monitor] から [Insights] を選択し、 [Client] の項目から、対象のクライアントの選択します ログや使用したアプリケーション等の詳細を確認します

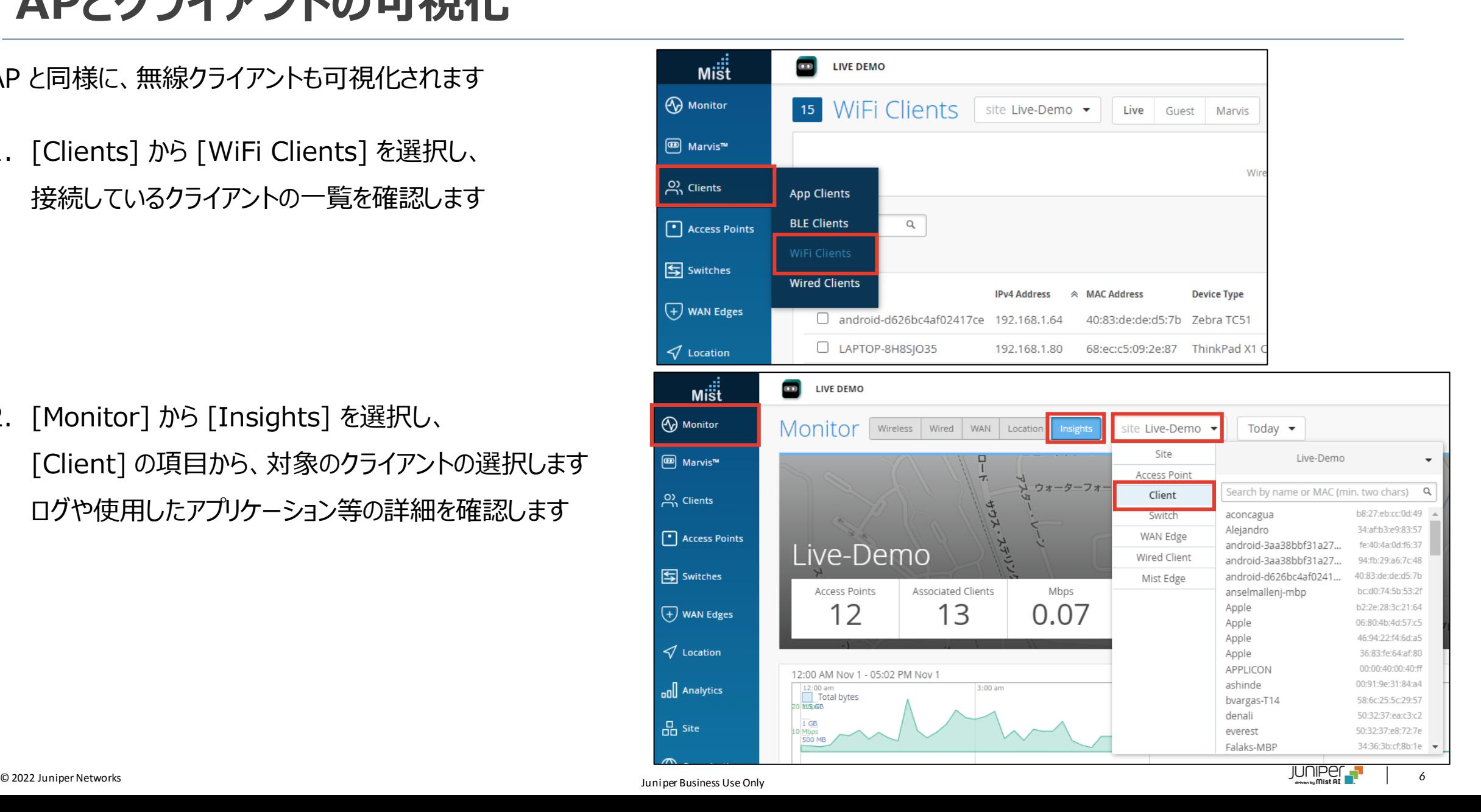

**APとクライアントの可視化**

AP と無線クライアントの可視化

• AP や無線クライアントの一覧表示では、一覧で表示する内容をカスタマイズ出来ます これにより、素早く確認したい情報を、簡単にピックアップする事ができます

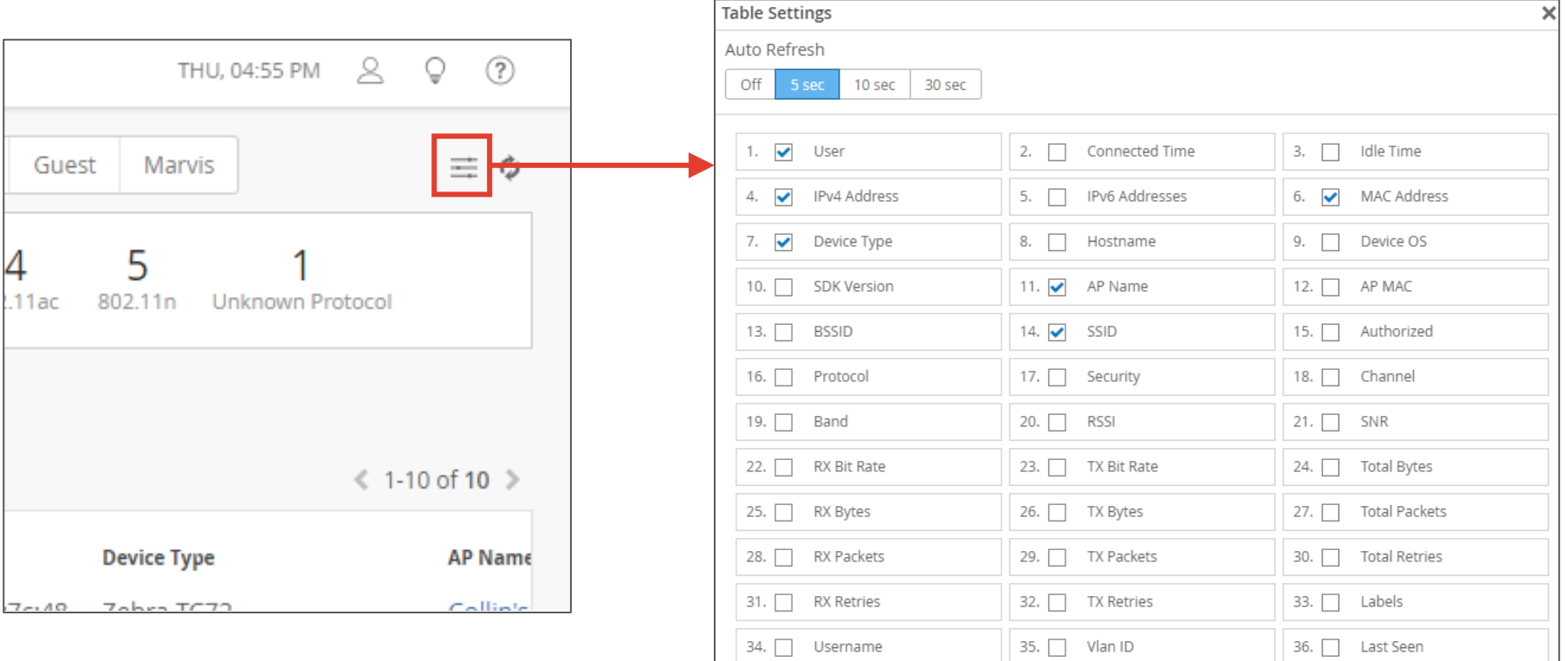

37. Pre-shared Key

38. Classification

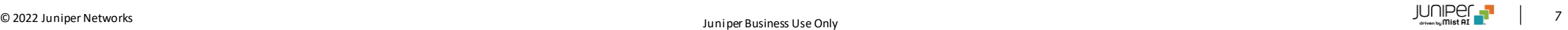

**ユーティリティ(テストツール)**

◆ ユーティリティ (テストツール) を使用し疎通確認を行います。

#### 目的

Utility の [Testing Tools] を使用し、AP からクライアント、 AP からインターネット等のへの疎通確認を実施します

#### 手順

以下のマニュアルを参考に、 Testing Tools を使用した試験を行います [アクセスポイント](https://www.juniper.net/content/dam/www/assets/additional-resources/jp/ja/2-05-access-point-ping-execution-procedure.pdf) Ping実施手順

[アクセスポイント](https://www.juniper.net/content/dam/www/assets/additional-resources/jp/ja/2-06-access-point-traceroute-procedure.pdf) Traceroute実施手順

[アクセスポイント](https://www.juniper.net/content/dam/www/assets/additional-resources/jp/ja/2-07-access-point-apr-confirmation-procedure.pdf) ARP 確認手順

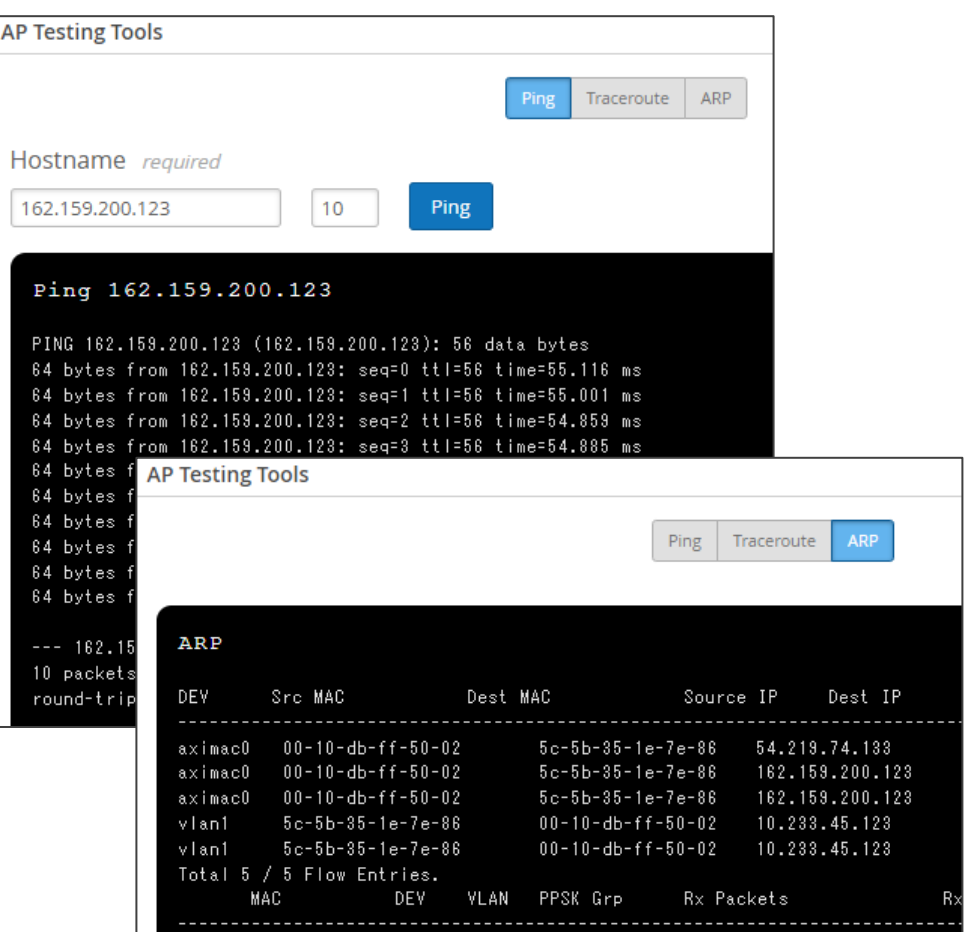

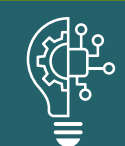

ping や traceroute など、 GUI上で L3 レベルの疎通確認を簡単に実施できます

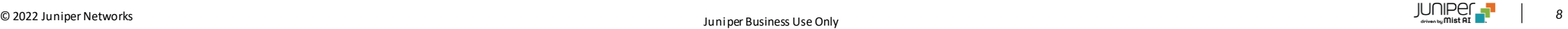

**ヒートマップ**

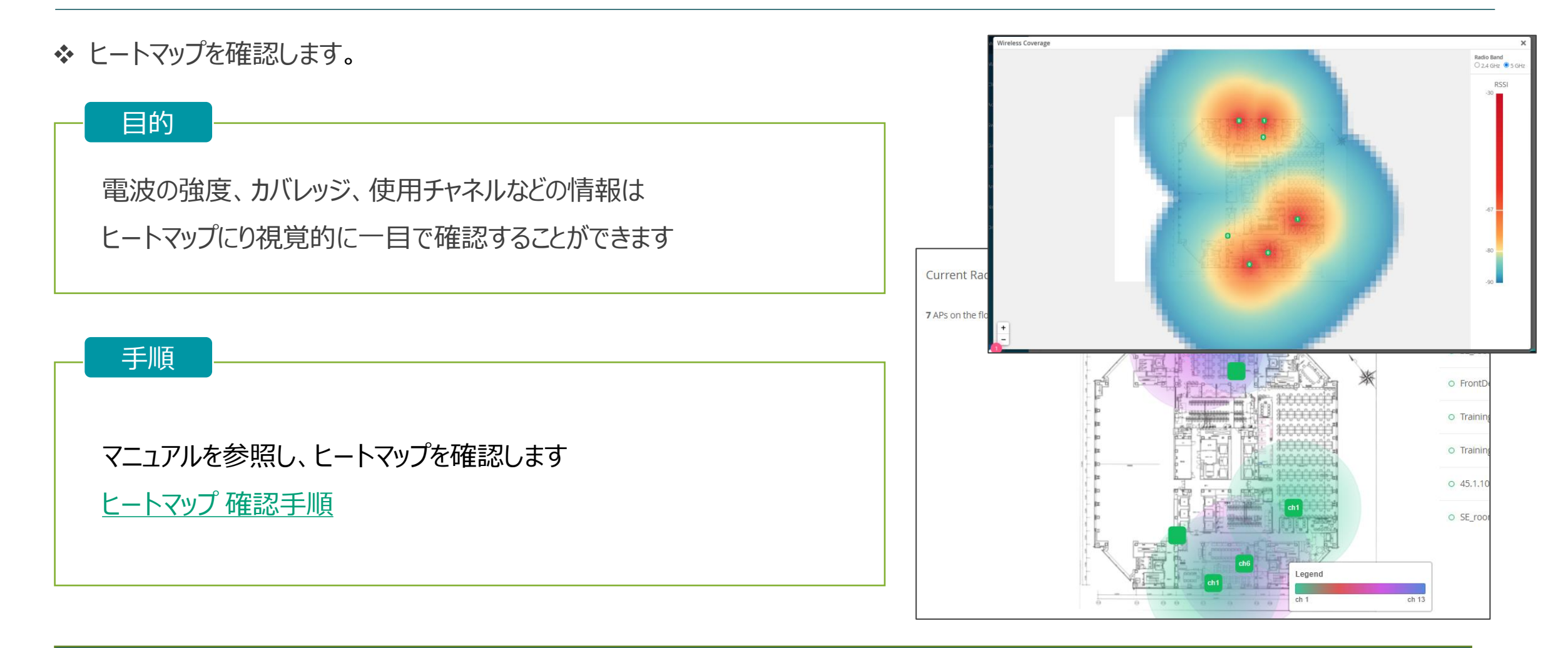

クライアントの電波受信強度では、訪問者が使用するゲストクライアントをリアルタイムに表示し、 訪問者が不満なく通信が行えているのか確認することができます

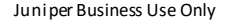

© 2022 Juniper Networks *9*

## **SLE ・ Root Cause Analysis**

❖ SLE および Root Cause Analysis によってネットワークの品質が可視化されます。

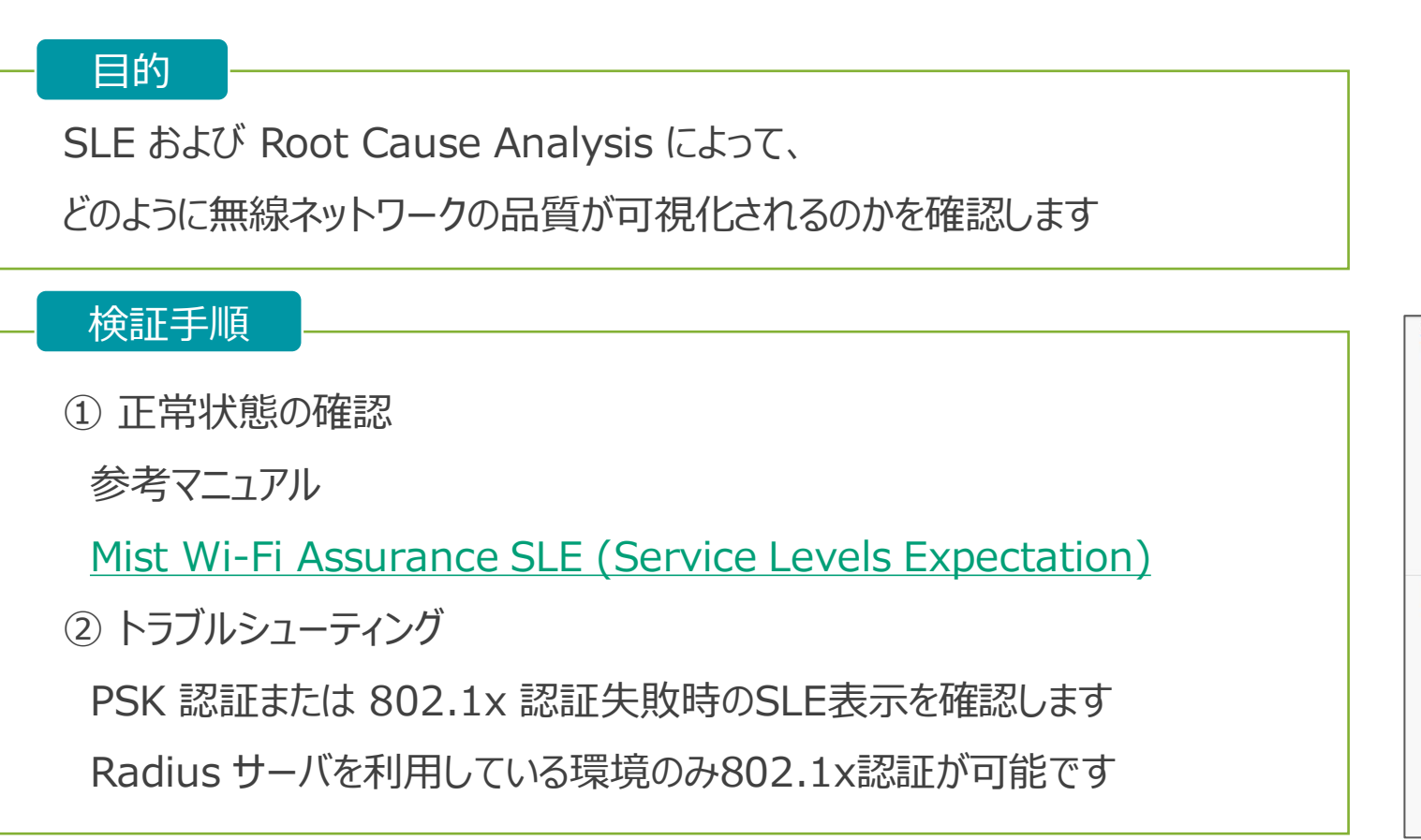

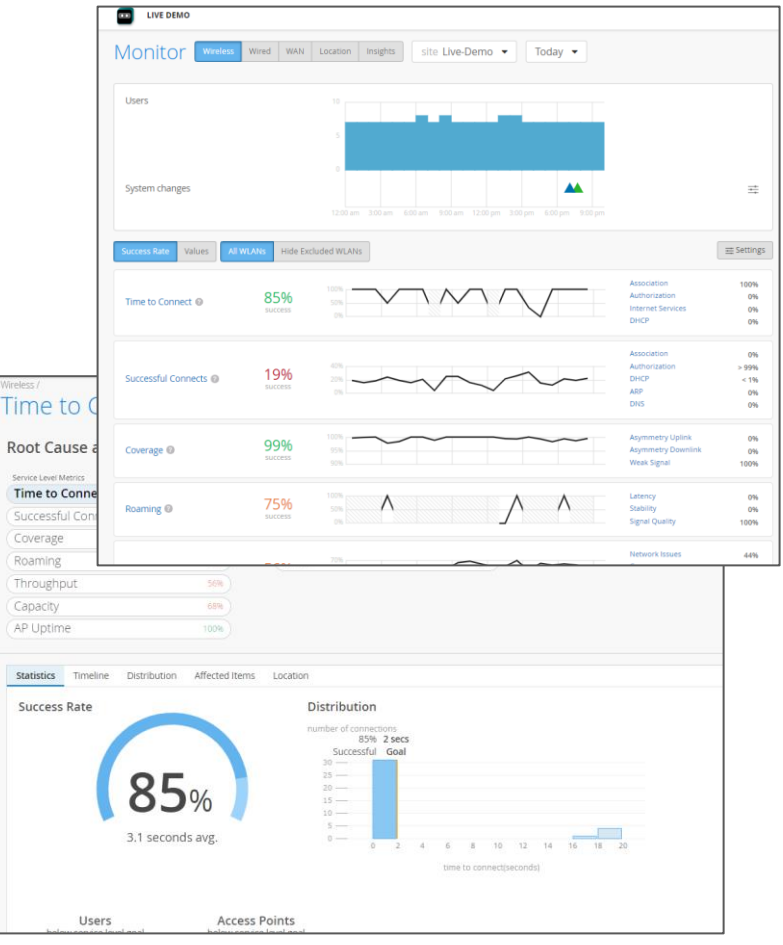

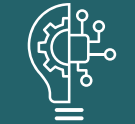

SLE により、視覚的にも分かりやすく、どこで・どのような問題が発生しているのか確認することができます また、Root Cause Analysis によりさらにその問題の詳細が確認可能です

© 2022 Juniper Networks *<sup>10</sup>* Juniper Business Use Only

# **PSK 認証失敗時のトラブルシューティング**

❖ 疑似トラブルを発生させ、PSK 認証失敗時の SLE を確認します

• 検証方法:

ネットワーク接続時に、わざとパスワードを間違えネットワーク接続を失敗させます

以下のマニュアル参照し、認証失敗時の SLE を確認します ※環境によって SLE への結果の反映は時間がかかることがあります 認証エラー 確認手順 (拠点単位) 認証エラー 確認手順 (クライアント単位)

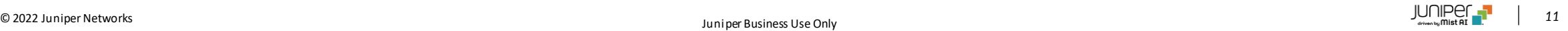

# **PSK 認証失敗時のトラブルシューティング**

- ❖ 疑似トラブルを発生させ、PSK 認証失敗時の SLE を確認します
	- 結果:

Client Events にて以下のログが出力されます

Event title : Authorization Failure

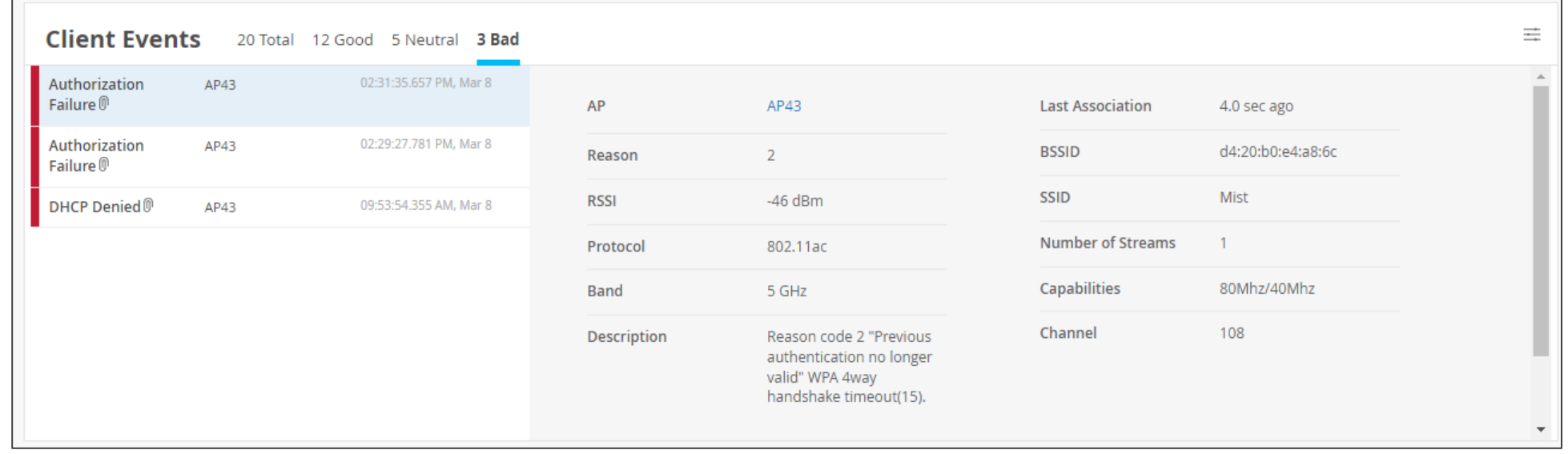

# **802.1x 認証失敗時のトラブルシューティング(Radius サーバ利用)**

- ❖ 疑似トラブルを発生させ、802.1x 認証失敗時の SLE を確認します
	- 検証方法:

ネットワーク接続時に、わざとパスワードを間違えネットワーク接続を失敗させます

以下のマニュアル参照し、認証失敗時の SLE を確認します ※環境によって SLE への結果の反映は時間がかかることがあります 認証エラー [確認手順\(拠点単位\)](https://www.juniper.net/content/dam/www/assets/additional-resources/jp/ja/1-09-authentication-error-checking-procedure-per-site.pdf) 認証エラー 確認手順 (クライアント単位)

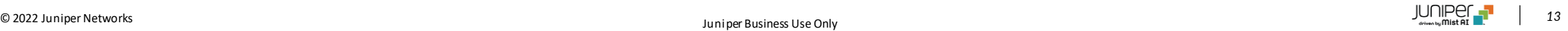

# **802.1x 認証失敗時のトラブルシューティング(Radius サーバ利用)**

❖ 疑似トラブルを発生させ、802.1x 認証失敗時の SLE を確認します

• 結果:

Client Events にて以下のログが出力されます

Event title : Authorization Failure

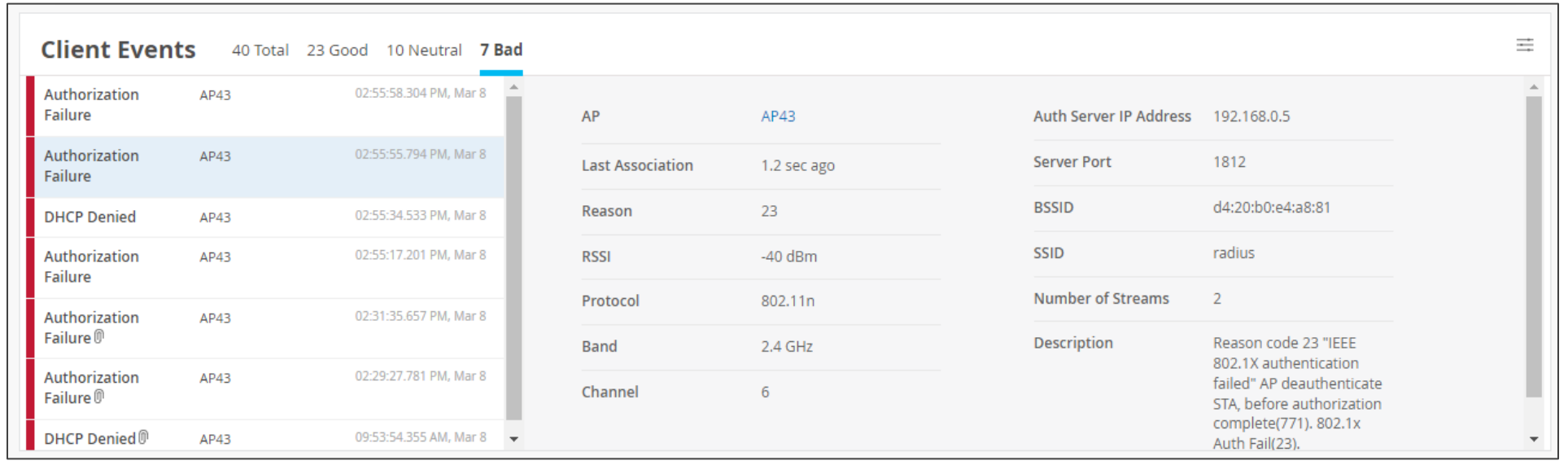

### **SLE ・ Root Cause Analysis**

- ❖ SLE および Root Cause Analysis の考察
	- SLE により、視覚的にも分かりやすく、どこで・どのような問題が発生しているのか確認することができます また、Root Cause Analysis によりさらにその問題の詳細が確認可能です これにより、障害解析スキルがなくても、スムーズな障害解析が可能にないります
	- 検索機能が優れており、ユーザー・端末から絞り込み、短時間で問題の要因を確認できます

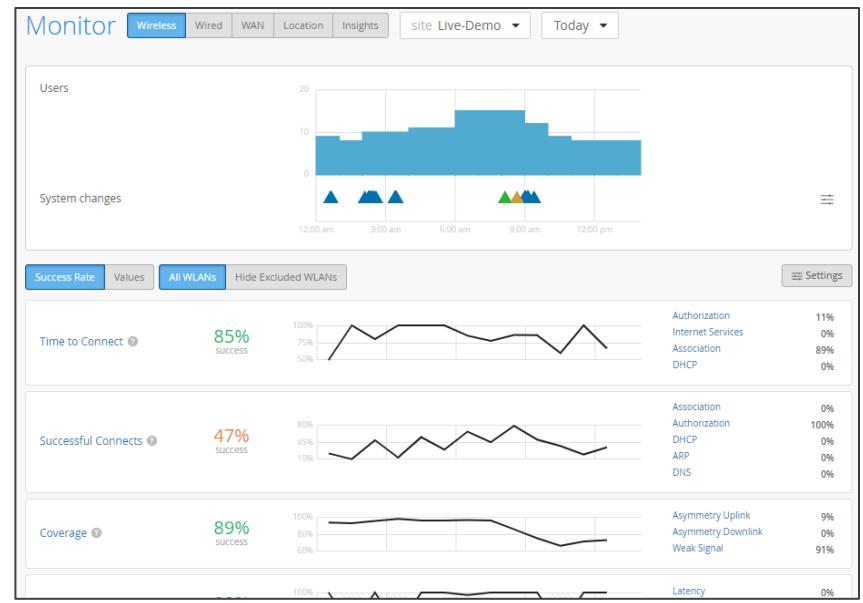

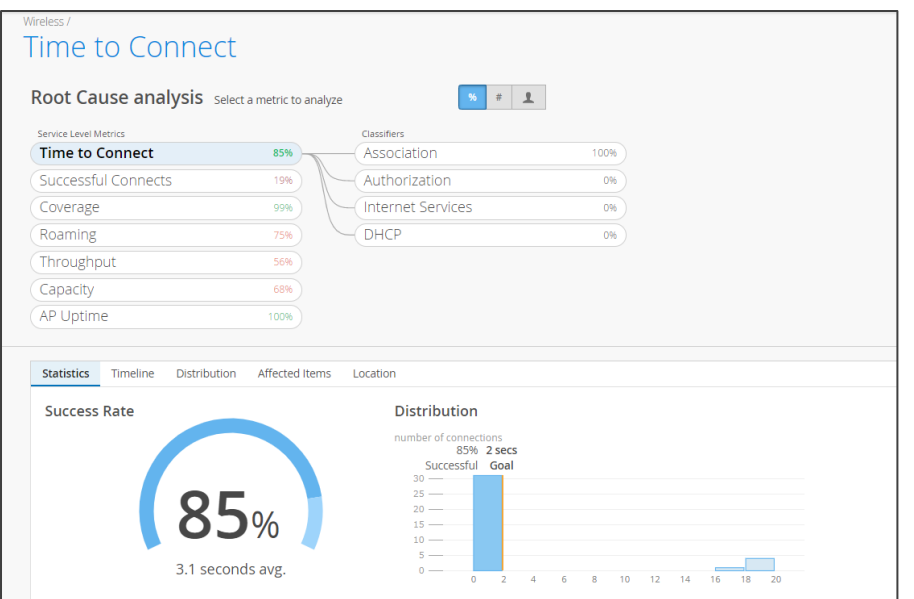

### **RRM**

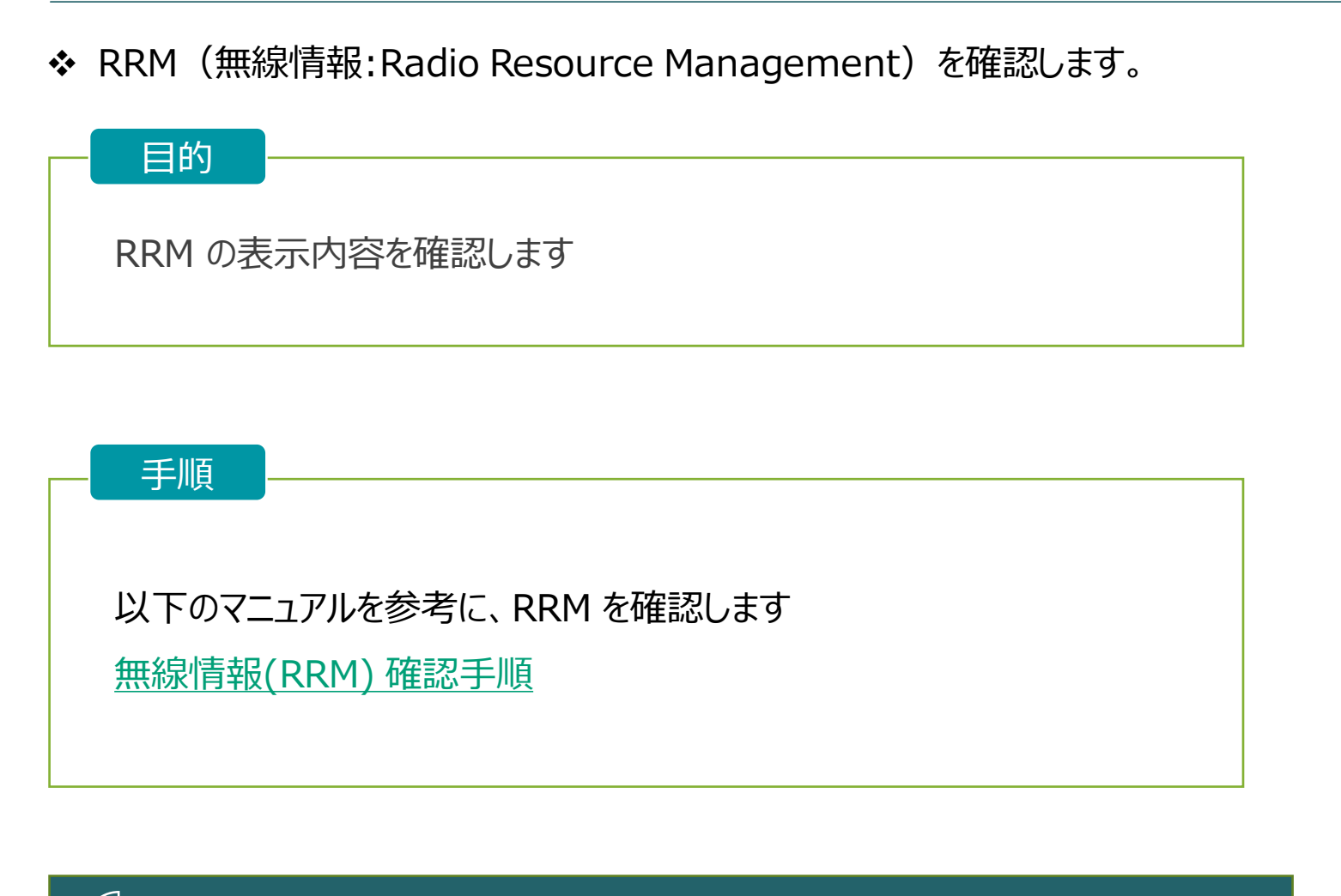

電波の統計情報や各 AP の電波状況など詳細に確認できます

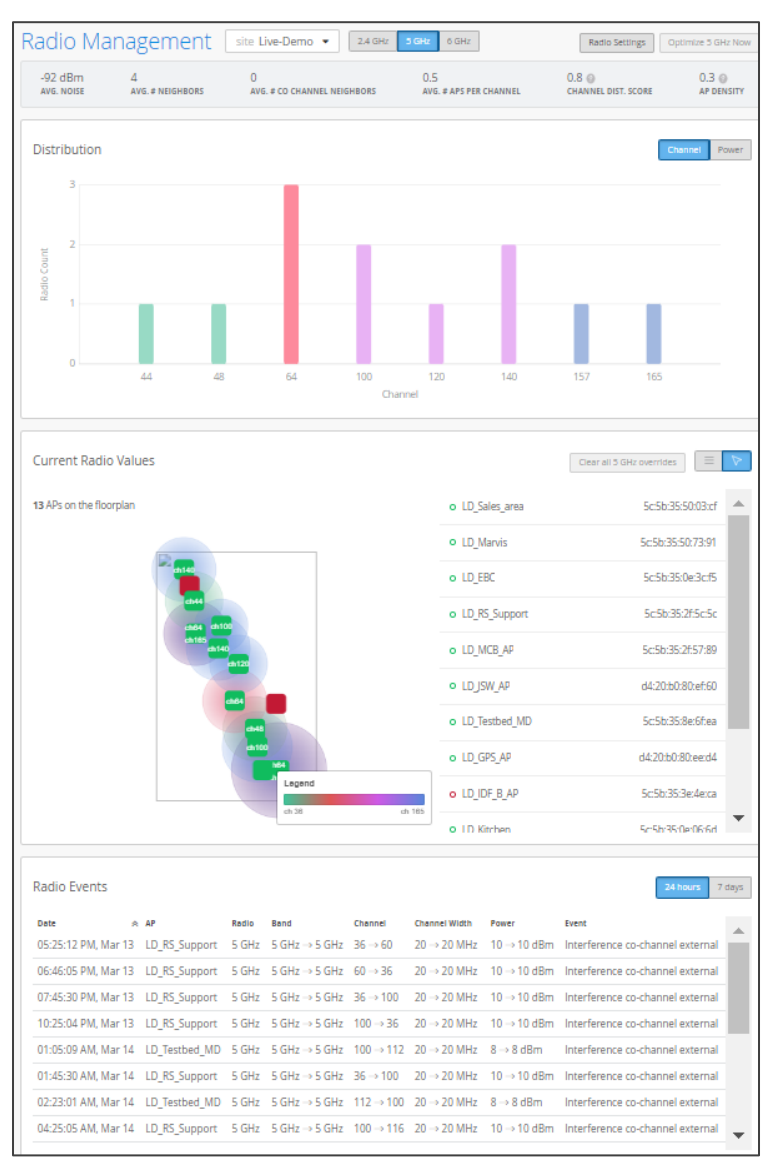

❖ 疑似的に電波を干渉させ、Mist が自動的に電波を調整しチャネルが変更されることを確認します。

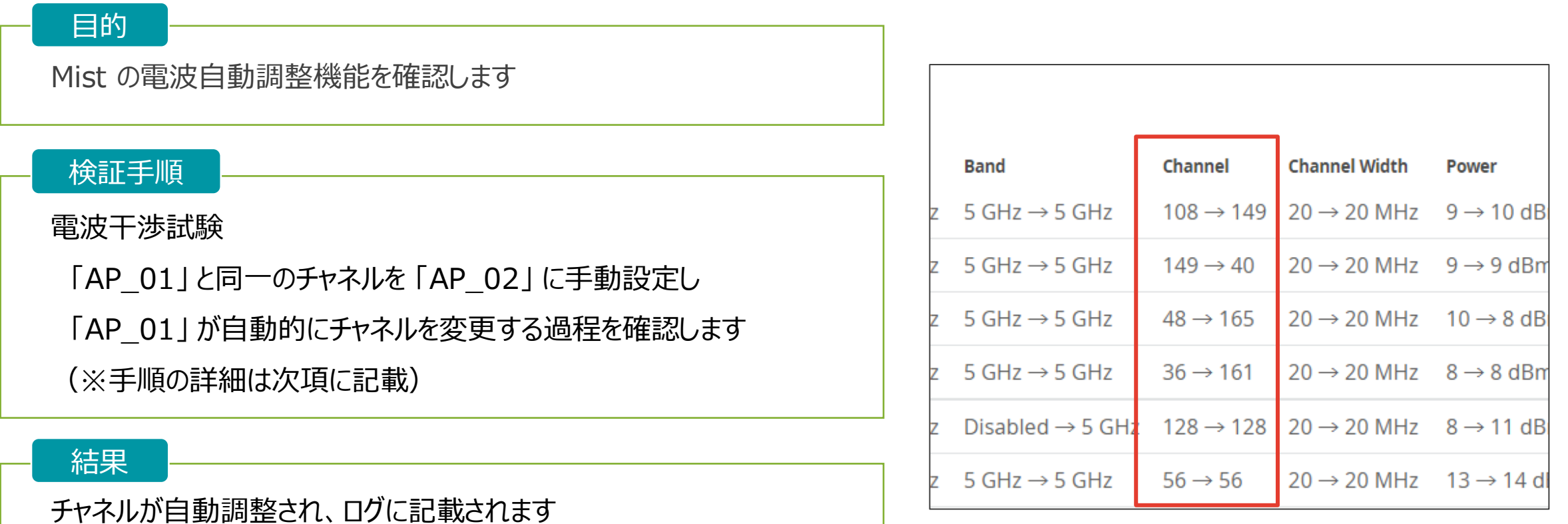

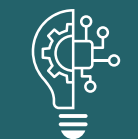

自動的に電波調整され、空いてるチャネルに切り替えることで、効率よく通信を行います

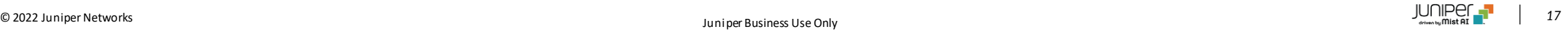

#### 1. AP のチャネルを最適化します

[Site] の [Radio Management] を開きます

帯域を [5GHz] に合わせ、[Optimize 5 GHz Now] をクリックするとチャネルが最適化されます

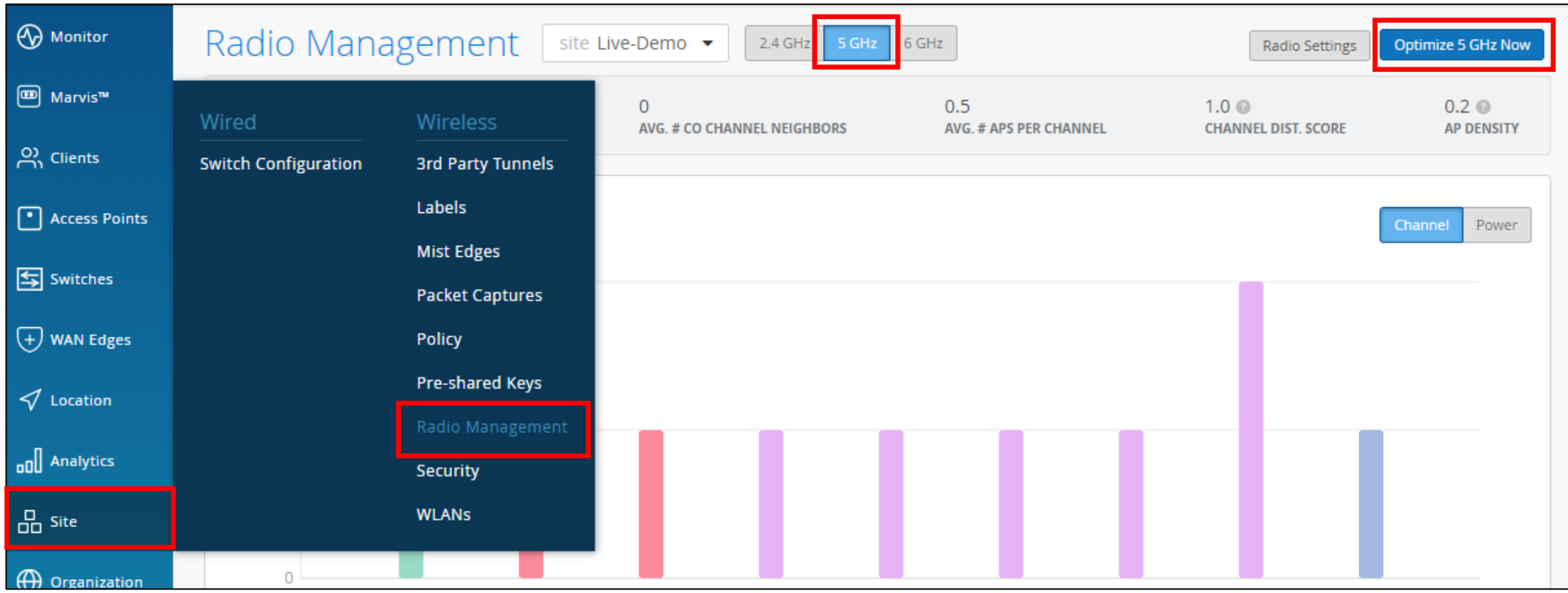

© 2022 Juniper Networks *<sup>18</sup>* Juniper Business Use Only

#### 2. AP-01 のチャネルを確認します

[Radio Management] の 「Current Radio Values」 の項目で AP\_01 の Channel を確認します この画像では 「100+104」 となってます

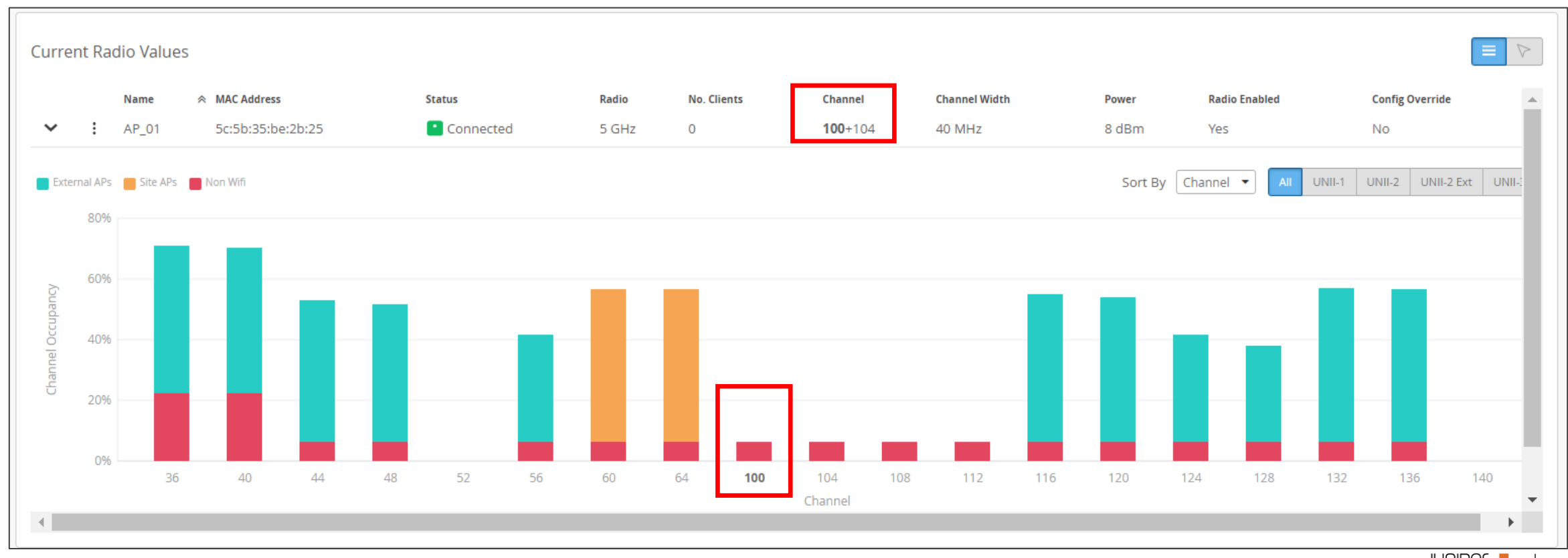

© 2022 Juniper Networks *<sup>19</sup>* Juniper Business Use Only

- 3. AP-02 のチャネルを固定します
	- [Access Points] から 「AP\_02」 を選択し AP の設定画面を開きます
	- 「5 GHz Configuration」 の項目にて、前項で確認した 「AP\_01」 で使用中の Channel に変更します

(デフォルトの設定では 「Use site setting」 になっています)

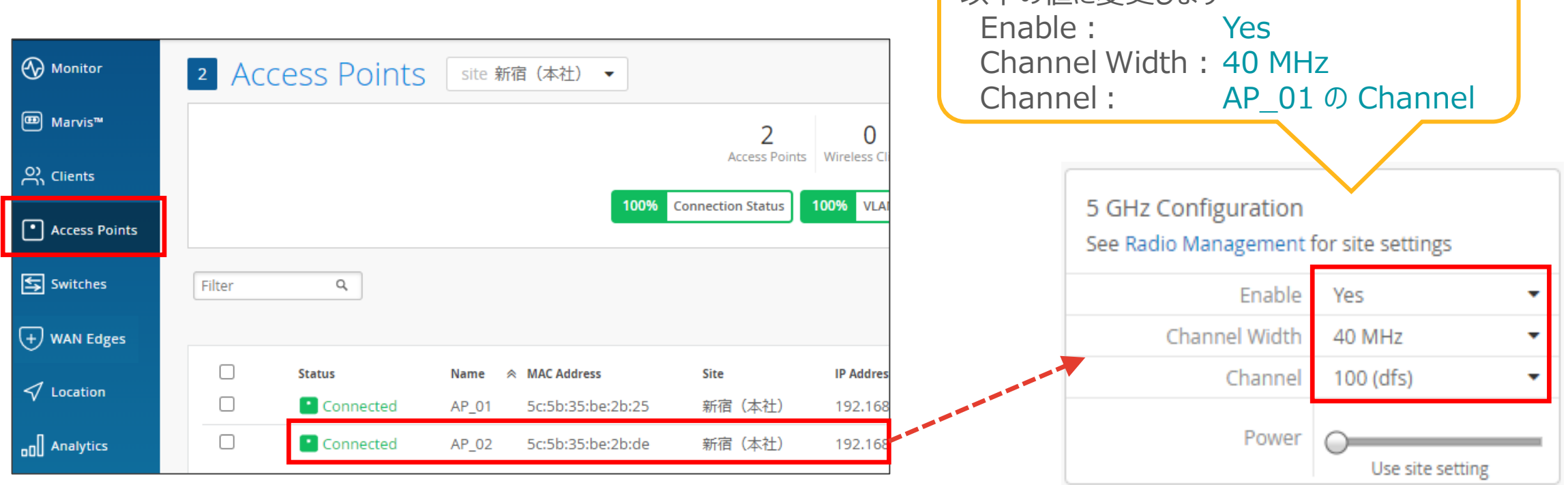

以下の値に変更します

#### 4. 再度 AP のチャネルを最適化します

AP\_02 の設定変更内容を反映させるため、再度 [Site] の [Radio Management] を開きます 帯域を [5GHz] に合わせ、[Optimize 5 GHz Now] をクリックしチャネルを最適化させます

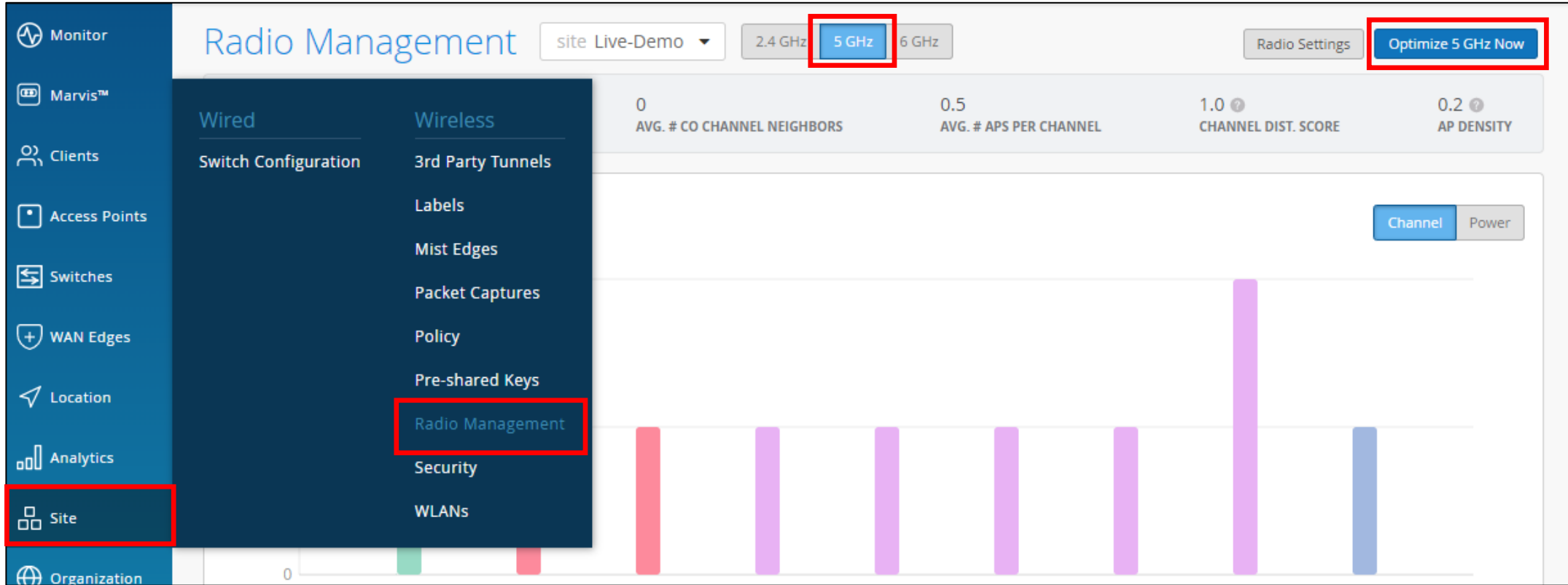

#### 5. 2台の AP が同じ Channel になっていることを確認します

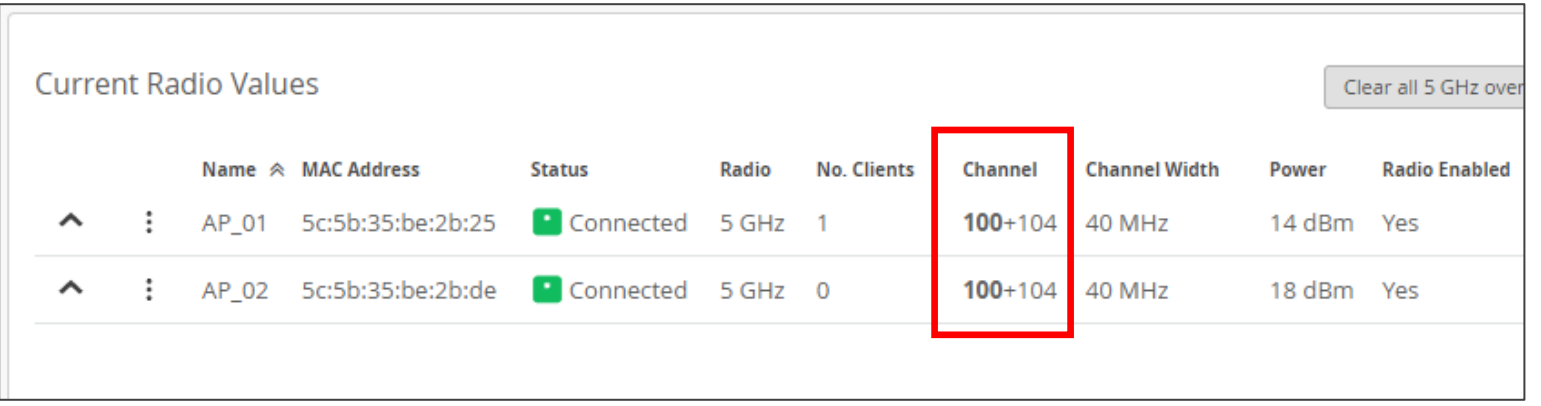

6. クライアントから通信を行います

AP\_01 もしくは AP\_02 にクライアントを Wi-Fi 接続し通信を行います

出来るだけ帯域を使用し、継続的に通信を行うために動画再生等の通信を行ってください

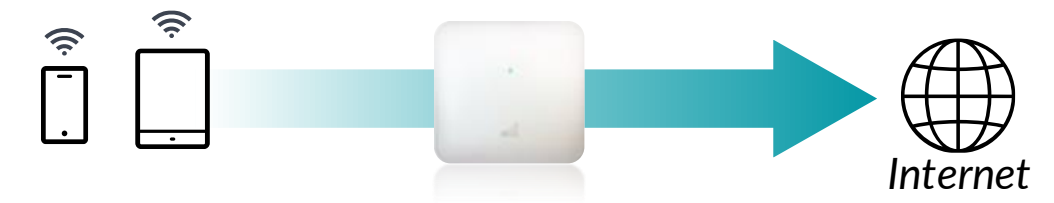

#### 7. Channel が変更されたことを確認します

[Site] の [Radio Management] を開き、「Current Radio Values」 および 「Radio Events」 の Channel の項目でAP\_01 の Channel が変更されていることが確認できます

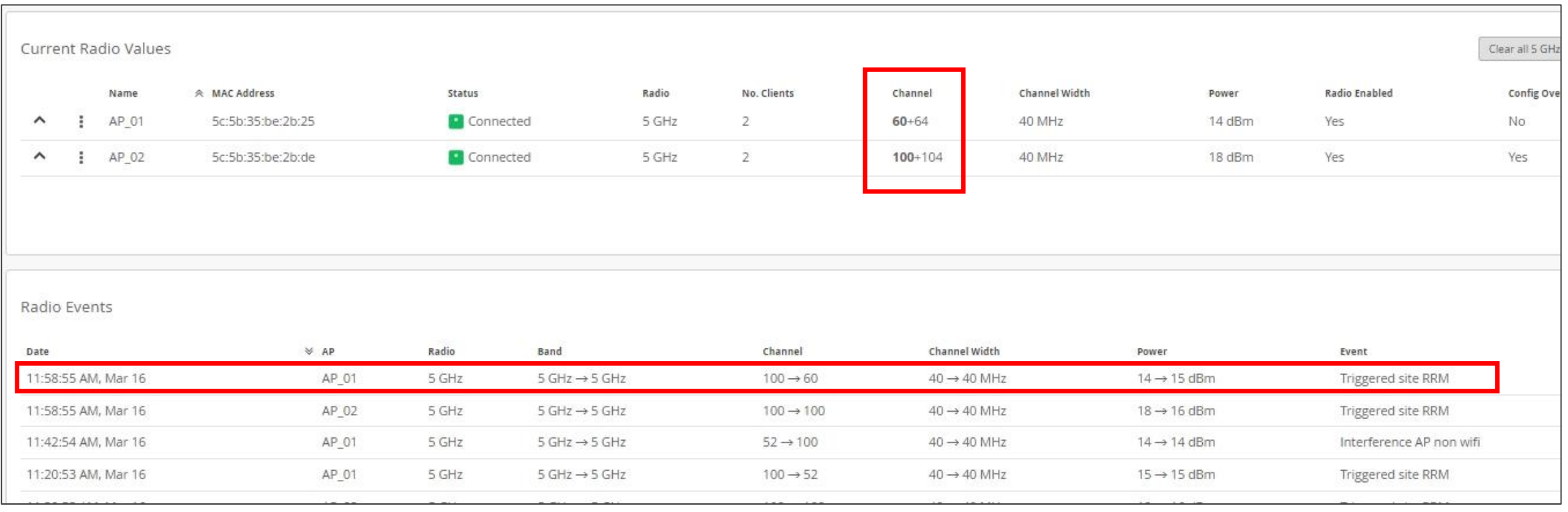

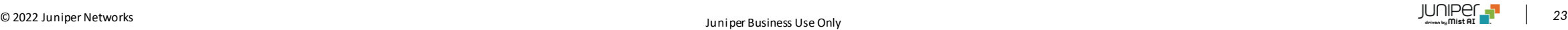

- 8. 以下のマニュアルを参考に、電波干渉の有無を特定します 電波干渉 [有無の確認手順\(拠点単位\)](https://www.juniper.net/content/dam/www/assets/additional-resources/jp/ja/1-03-verification-of-radio-interference-for-per-site.pdf) 電波干渉 有無の確認手順 (クライアント単位)
- ◆ SLE の Capacity で Wi-Fi Interference の割合が 増加していることを確認

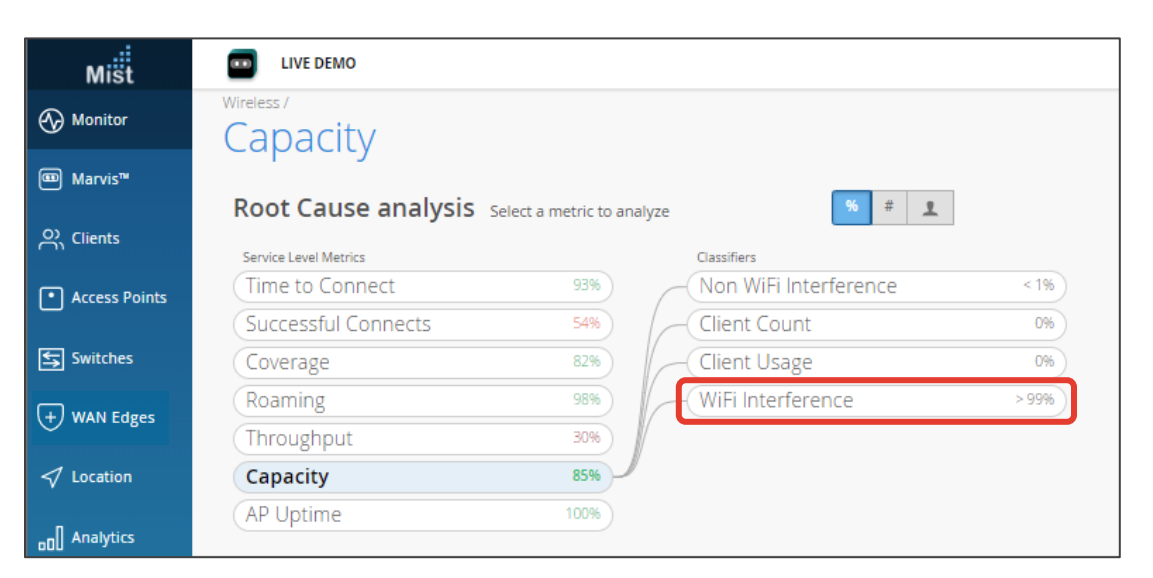

❖ [Site] の [Radio Management] で 自身の利用するチャネルにSite APsの割合が高いことを確認

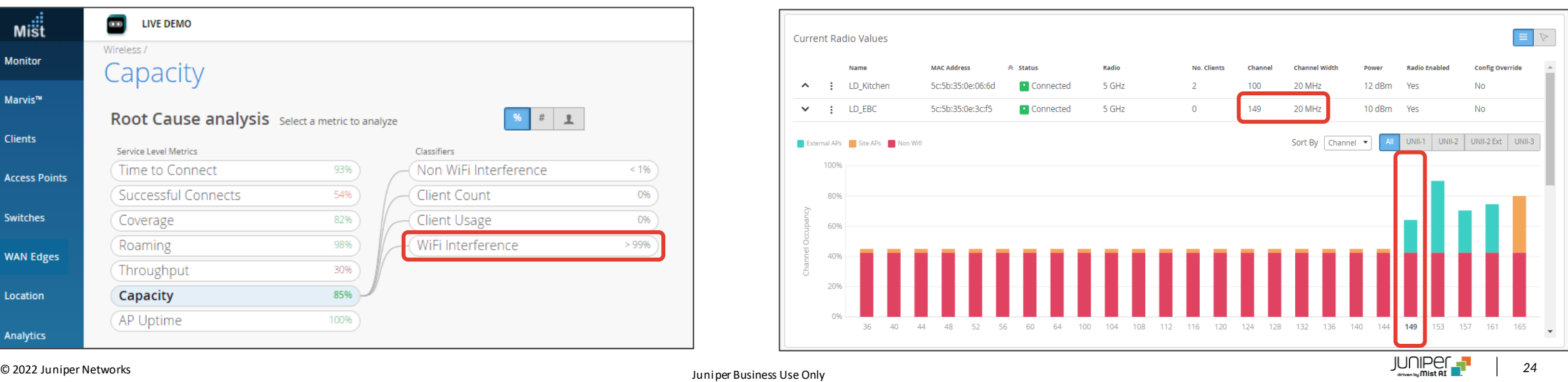

- ❖ RRM および自動電波調整についての考察
	- 自動的に電波調整され、空いてるチャネルに切り替えることで、効率よく通信を行います
		- カバレッジ、容量、スループット、パフォーマンスなどの RF 情報や問題をユーザーごとに常に収集
		- ディープラーニングにてデータを理解
		- リアルタイムの要件に基づいて自動変更を実施
		- Wi-Fi サービス品質が常に最適化されるように、これらの変更の影響を測定 このプロセスにより "self-healing (自己修復) WLAN" を提供します
	- これは、世界初の、唯一 Mist のみが実現した、RRM の革新です
	- 本シナリオでは Channel の自動調整を確認するために、AP の Channel を固定しましたが、 通常の運用で特別な理由が無い限り Channel の固定を行う事はありません

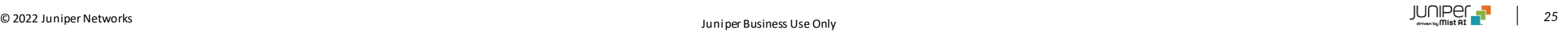

## **Marvis**

#### ❖ Marvis は Mist Cloud が提供している AI です。

#### 目的

Marvis に問い合わせを行い、その結果を確認します

#### 検証方法

Marvis への問い合わせ例:

MAC アドレスのリスト化 …「List MAC addresses」と入力

タイプ別イベントのリスト化 ・・・ 「Count events by type」 と入力

参考URL:

<https://www.mist.com/resources/mist-marvis-overview/>

<https://manage.mist.com/admin/vnadocs.html>

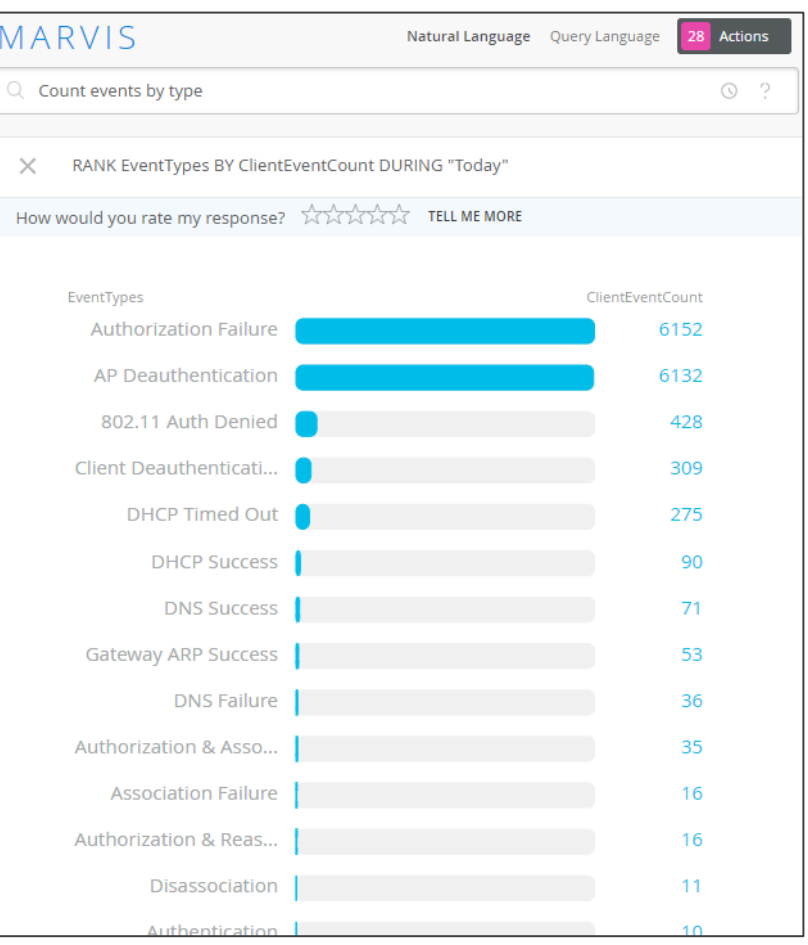

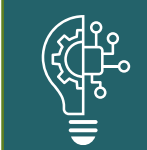

Marvisは、自然言語処理、会話型インターフェイスにより、運用の効率化に役立てることができます

# **Marvis Action**

#### ❖ Marvis Action で対処すべき問題を特定し、解決方法を提案します。

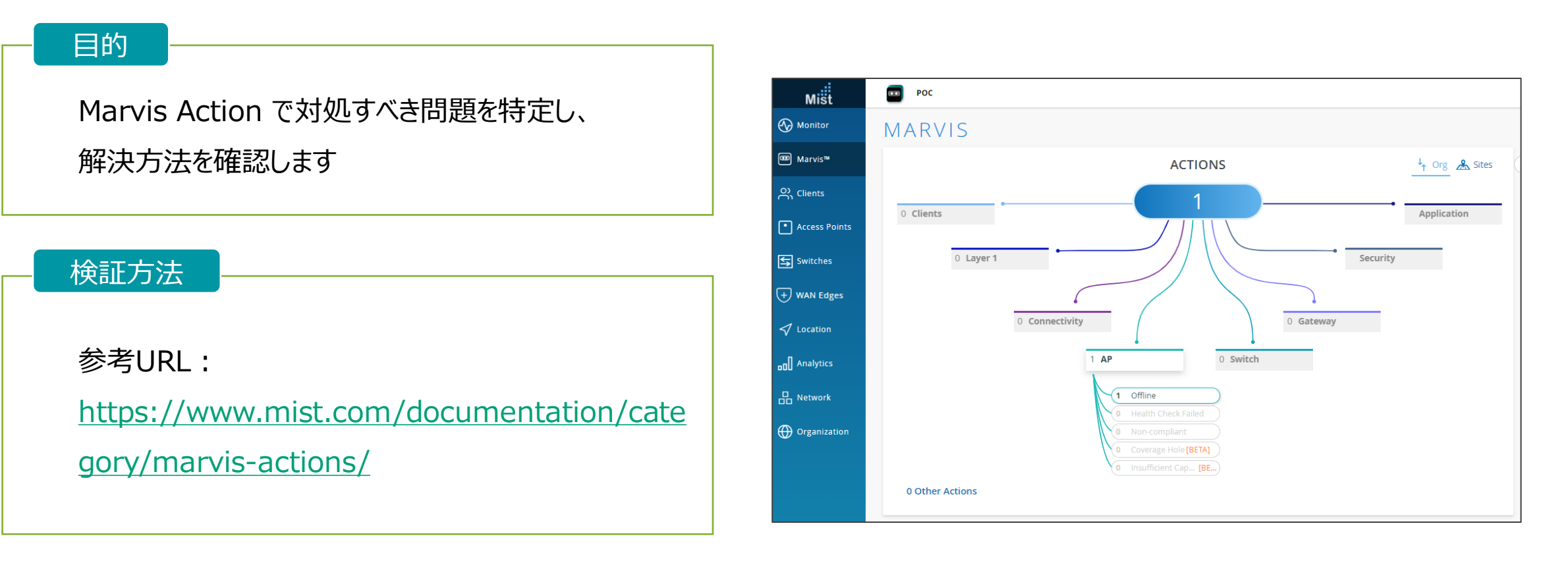

Marvis Action は、問題が発生する前に予測したり、トラブル解決に役立ちます

### **Marvis**

- ❖ Marvis および Marvis Action についての考察
	- Marvis は、自然言語処理、会話型インターフェイス、規定のアクション、内蔵されたヘルプデスク機能により、 クライアントからクラウドまでの各領域で、洞察力と自動化を提供し、運用を効率化し最適化します
	- AIにより、データが取り込まれるにつれて継続的に学習し、増大した知識を活用して問題をリアルタイムで発生前に修正したり、 問題が発生する前に予測したり、トラブルチケットを解決します
	- クライアントレベルのネットワークビューを表示し、エンドユーザーのデバイスから直接イベントをキャプチャします
	- 検証された Mist AI ドリブンサポートにより、ユーザーによって作成されるチケットを最大90%減少させることが可能
	- リアルタイムのインサイト、クライアント、デバイス、およびサイトレベルでのトラブルシューティングを簡素化し、サービス品質を向上します

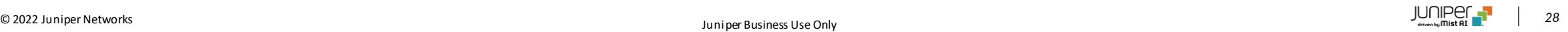

**ダイナミック パケットキャプチャー**

❖ Mistでは問題発生時に必要になるキャプチャーデータを自動的に取得しています

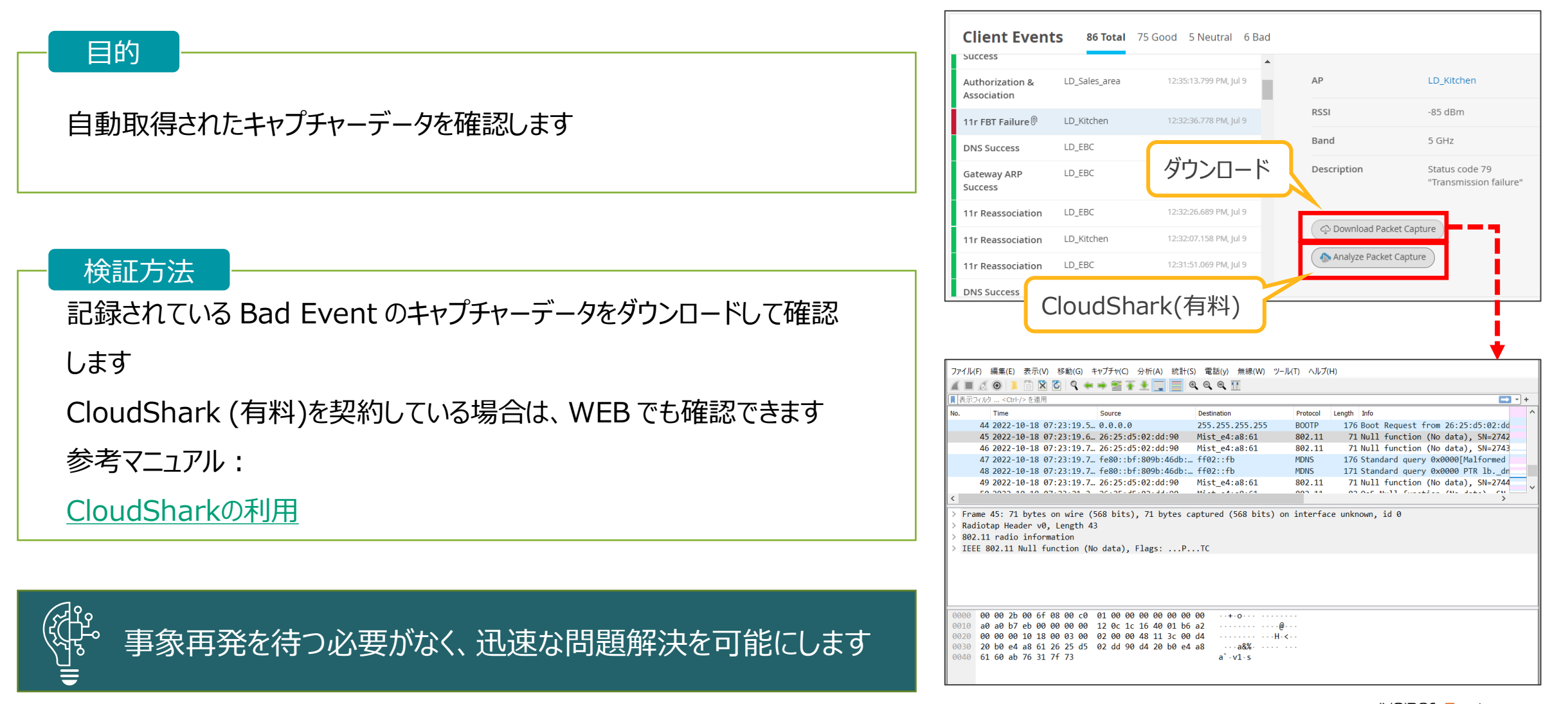

**ダイナミック パケットキャプチャー**

- ❖ ダイナミックパケットキャプチャーの考察
	- すべてのパケットのヘッダ情報のみが Mist Cloud に送信されています (ペイロード部はセキュリティ上の理由のため収集されません)
	- SLE を下回るなど必要と判断された場合、パケットが保存され Mist Cloud で確認できます
	- 同一または類似事象の重複したパケットは破棄される場合があります
	- 必要な情報が収集されているため、事象の再現待ちは不要です

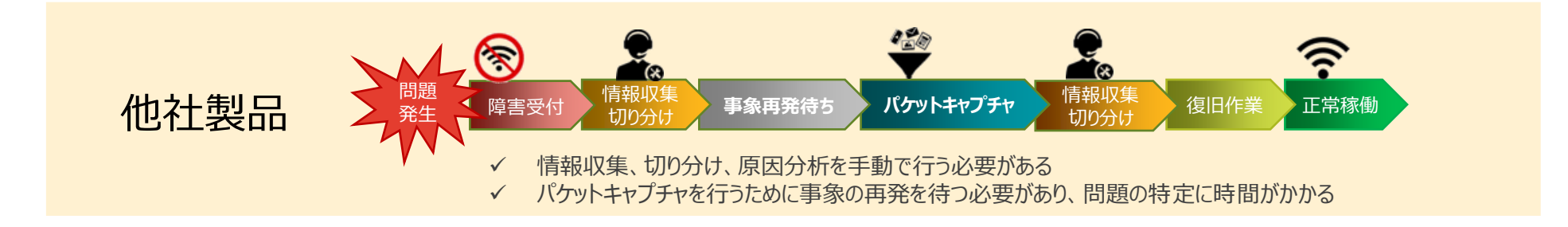

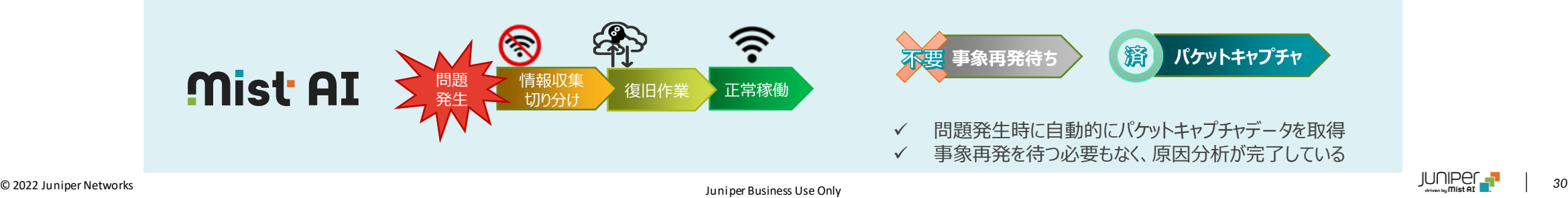

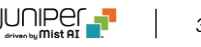

**アラート設定/Eメール通知**

❖ 検知したいアラートを設定し、必要に応じてメール通知を設定することができます

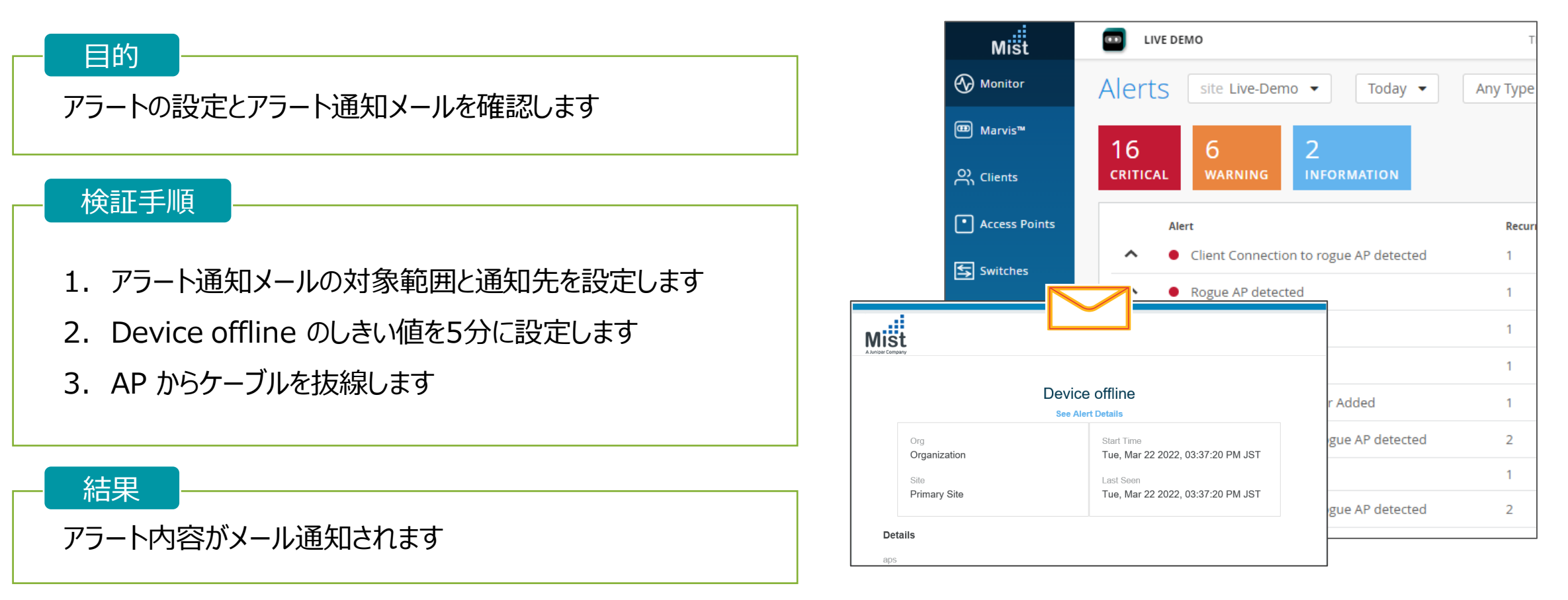

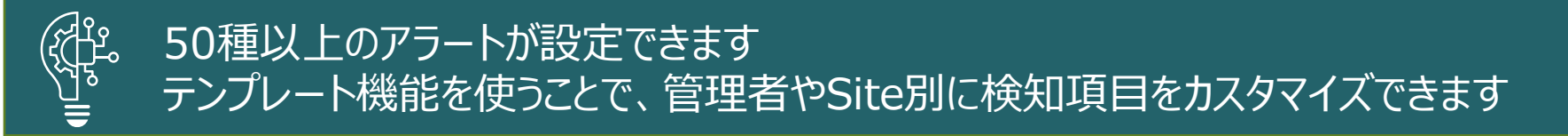

© 2022 Juniper Networks *<sup>31</sup>* Juniper Business Use Only

**アラート設定/Eメール通知**

#### ❖ アラート通知メールの対象範囲と通知先を設定します

1. [Monitor] から [Alerts] を選択し、[Alerts Configuration] をクリックします

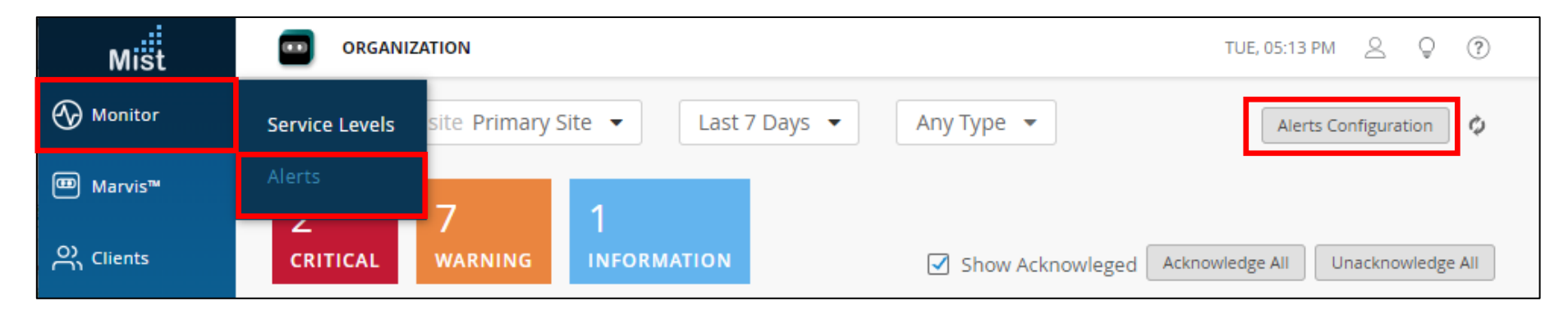

2. メール通知対象範囲 (Organization全体、各サイト) と通知先を設定します

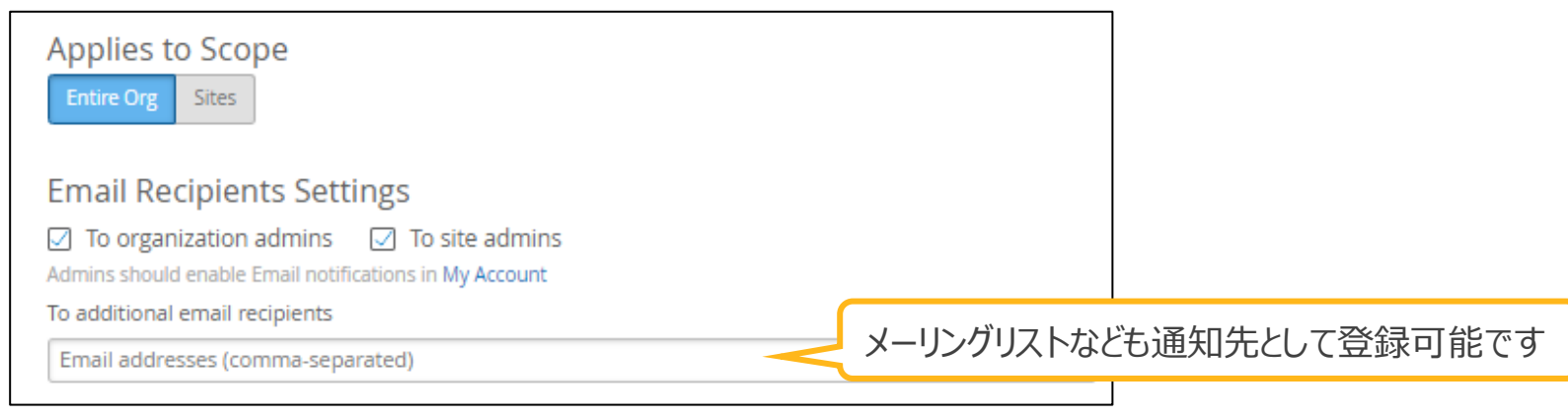

**アラート設定/Eメール通知**

#### ❖ アラート通知メールの対象範囲と通知先を設定します

3. Alert Types の項目から "Device offline" のアラートとメール通知にチェックを入れ、しきい値を「5分」で設定します

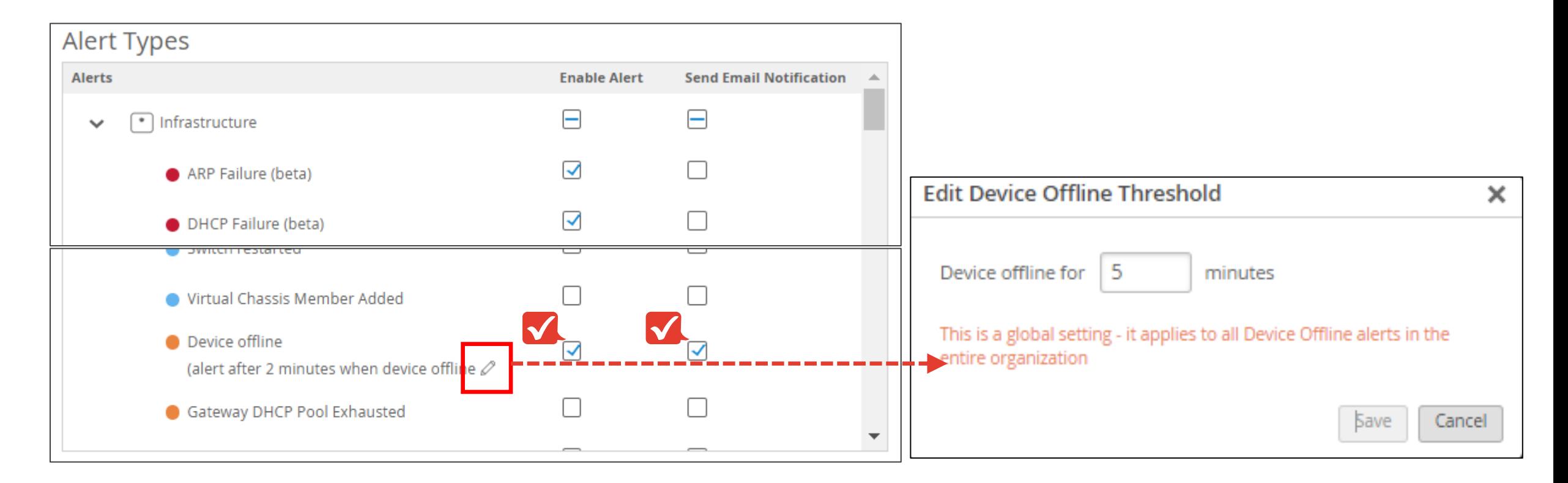

**アラート設定/Eメール通知**

- ◆ APを切り離しアラート通知メールを確認します
	- 4. AP からケーブルを抜線します

登録したメールアドレスに送付されたアラート通知メールを確認します

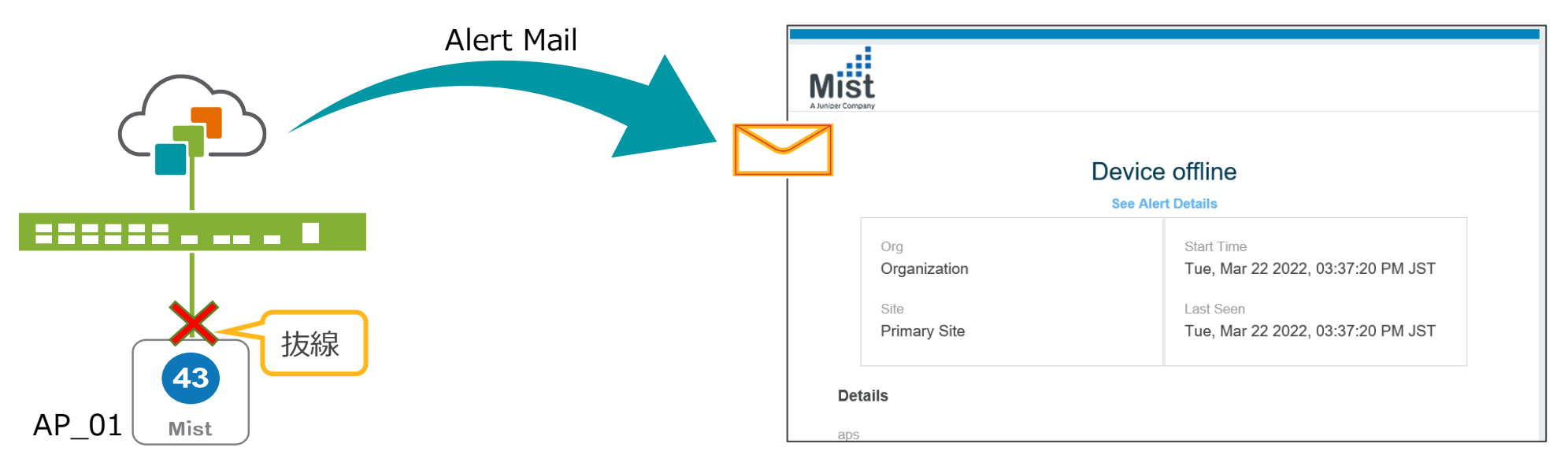

From: no-reply@mist.com

Subject:[Mist.com] Alert Device offline in サイト名

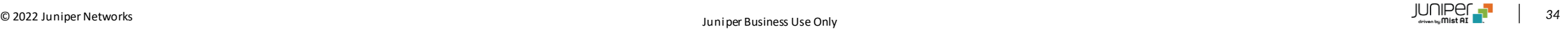

#### ❖ ネイバーAPと不正APを検出します。

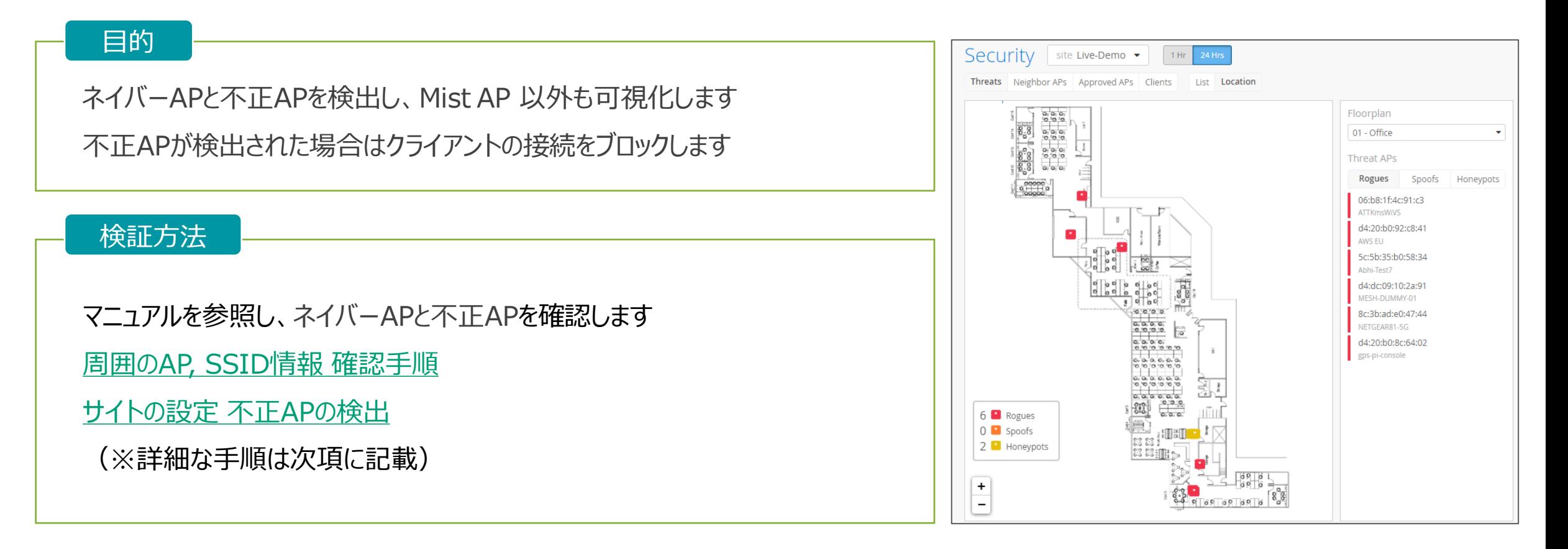

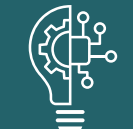

悪意ある Honeypot AP の検出をはじめ、近隣のAP、正規に使用が認められていないシャドーIT機器や 今後増加が予想されるIoT機器の可視化ができます

© 2022 Juniper Networks *<sup>35</sup>* Juniper Business Use Only

#### ❖ ネイバーAPと不正APの確認方法

1. ネイバーAPと不正APの検知を有効化 [Organization] から [Site Configuration] を選択し PoC で使用している Site を選択します

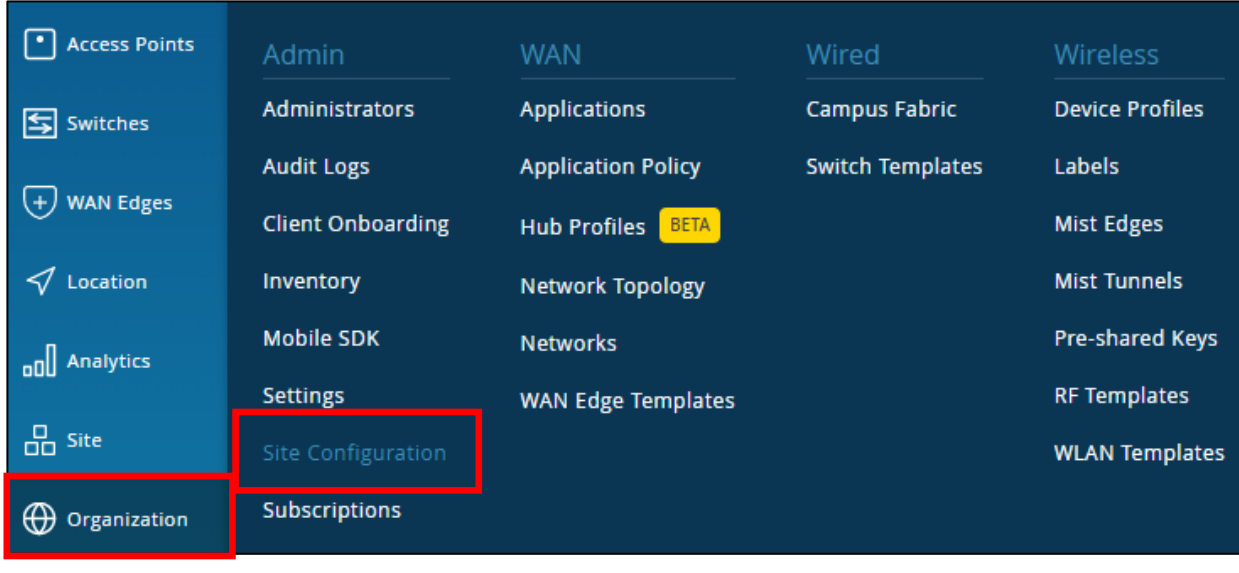

2. Security Configuration の項目で Detect Rogue and Neighbor APs (デフォルト無効) と Detect Honeypot APs にチェックを入れます

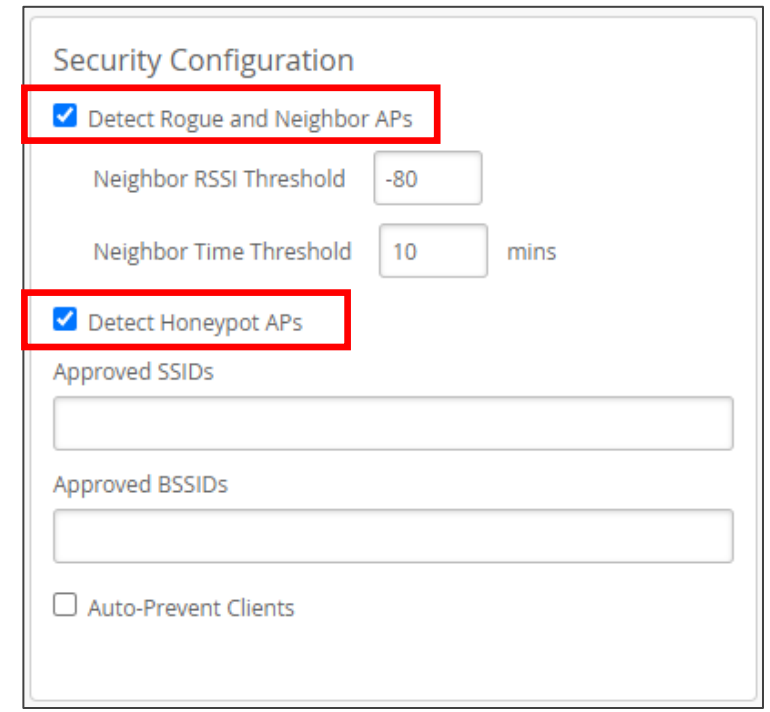

#### ❖ ネイバーAPと不正APの確認方法

#### 3. 不正APの確認

[Site] から [Security] を選択し、PoCで使用している Site を選択します

[Threats] を選択し Type Rogueを確認します

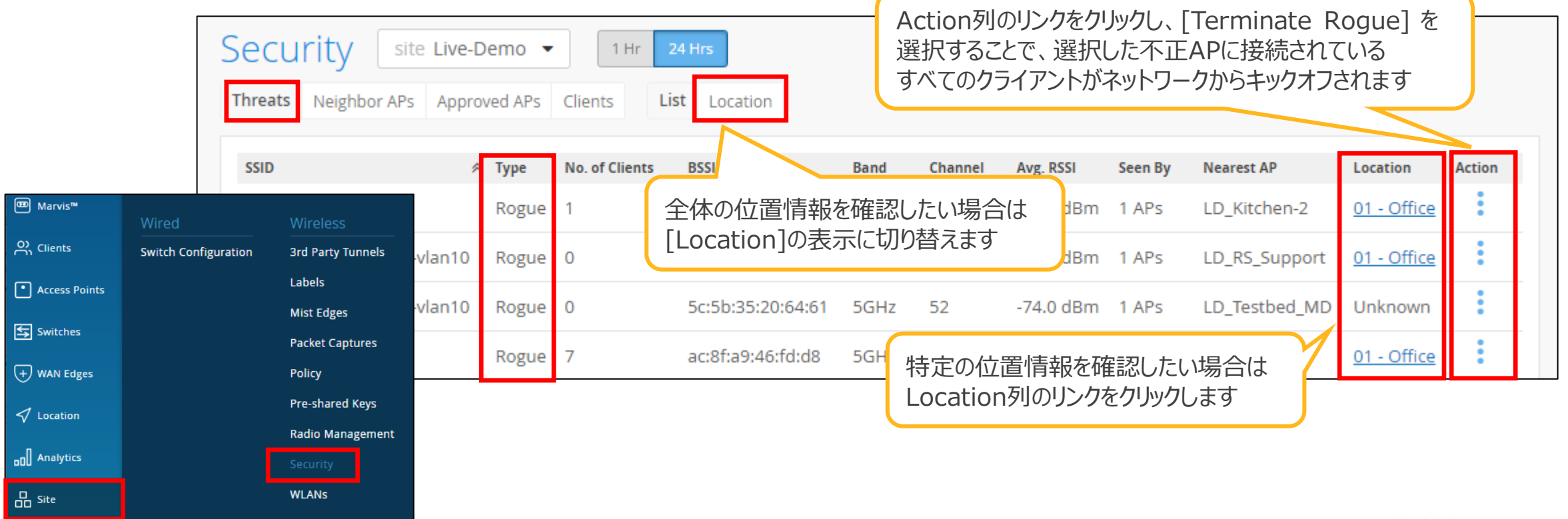

#### ❖ ネイバーAPと不正APの確認方法

#### 4. ネイバーAPの確認

[Site] から [Security] を選択し、PoCで使用している Site を選択します

[Neighbors Aps] を選択し Mistの管理下にない周囲のアクセスポイント, SSID, Channelを確認します

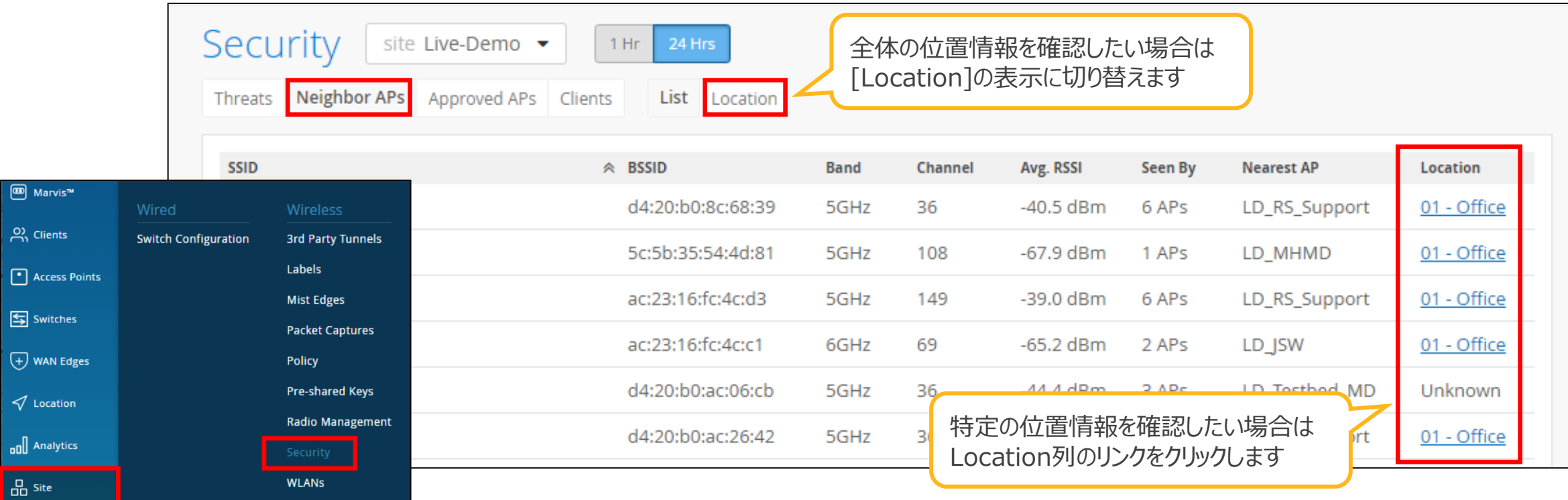

### **レポート作成機能**

❖ レポート作成機能を使用しレポート作成します。

#### 目的

Engagement Analytics または Network Analytics を使用し、 TOPクライアント、TOP WLAN、接続の問題の割合、接続数の多いAP、 TOPアプリケーションなどの必要な情報を登録しレポートを作成します

#### 検証方法

マニュアルを参照し、レポートを作成します [エンゲージメントアナリティクスの設定](https://www.juniper.net/content/dam/www/assets/additional-resources/jp/ja/2021-1/1-18-site-settings-engagement-analytics-settings.pdf)

参考 URL: [https://www.mist.com/documentation/network-and](https://www.mist.com/documentation/network-and-engagement-analytics/)engagement-analytics/

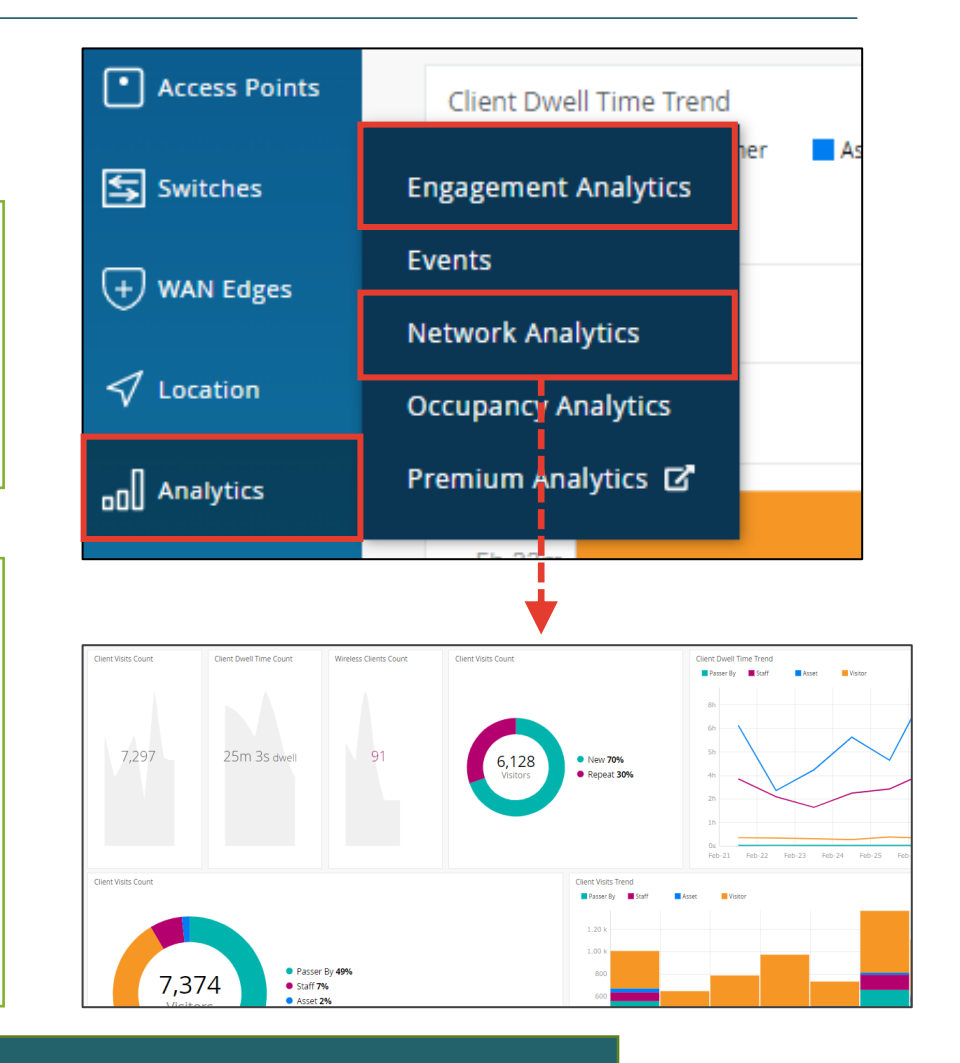

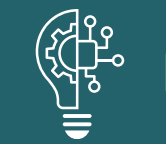

レポートは複数登録可能ですので、報告先に合わせて何度もレポートを作成する必要はありません

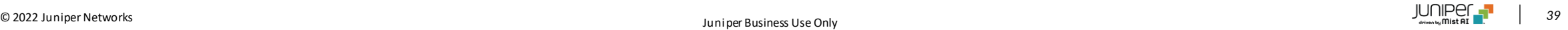

# **APファームウェアのマニュアルアップグレード**

#### ❖ AP のファームウェアを手動でアップグレードします。

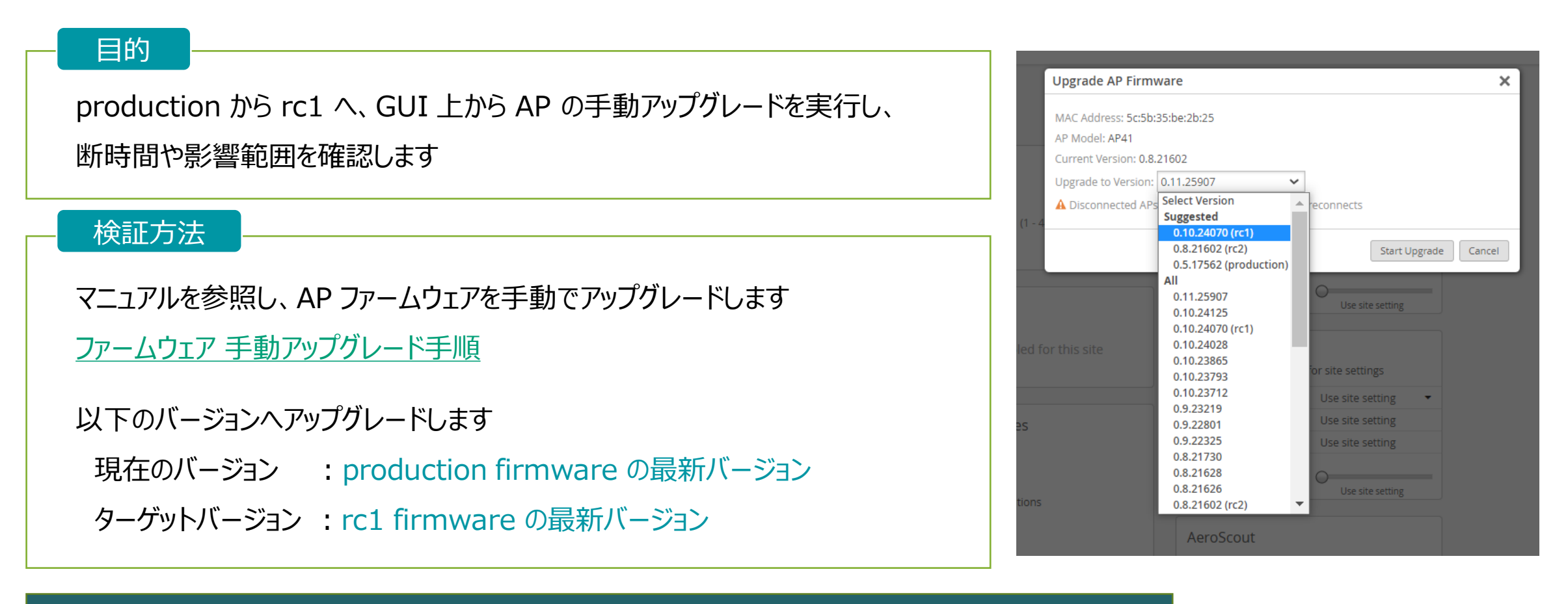

![](_page_39_Picture_3.jpeg)

![](_page_39_Picture_6.jpeg)

### **APの設置場所確認**

#### ❖ Locating 機能を使いAPの設置場所を特定します。

#### [Locating] ボタンをクリックし、AP の LED 点灯パターンを確認します Locating 機能は、AP の場所を特定する際に役立ちます

#### 手順

目的

[Access Points] から 任意のAPを選択します AP 設定画面右上にある [Locating] ボタンをクリックします AP の LED がカラフルに点灯します 再度 [Locating] ボタンをクリックすると、通常のLED表示に戻ります

![](_page_40_Picture_5.jpeg)

![](_page_40_Picture_91.jpeg)

### **AP 交換時の手順**

#### ◆ AP の交換を実施します。

#### 目的

遠隔の拠点の AP をリプレースすると仮定し、AP のリプレースを実施します - 遠隔の拠点で AP をリプレースすると仮定したとき 拠点へ代替 AP と取付を行う作業員を手配し、物理的な取付作業と AP のクレームを行います 同時に本社のシステム担当者は、マニュアルにある登録変更を行います

#### 検証方法

AP を1台登録解除し、代替 AP として扱い、AP のリプレースを実施します 以下のマニュアルを参照し、AP のリプレースを実施します [アクセスポイント](https://www.juniper.net/content/dam/www/assets/additional-resources/jp/ja/2-08-access-point-replacement-procedure.pdf) 交換手順

![](_page_41_Figure_6.jpeg)

![](_page_41_Picture_7.jpeg)

リプレースが必要になったとしても、システム担当者が拠点に向かう必要はなく、 登録変更も簡単に行うことができます

![](_page_41_Picture_11.jpeg)

![](_page_42_Picture_0.jpeg)

![](_page_42_Picture_1.jpeg)

© 2022 Juniper Networks *<sup>43</sup>* Juniper Business Use Only